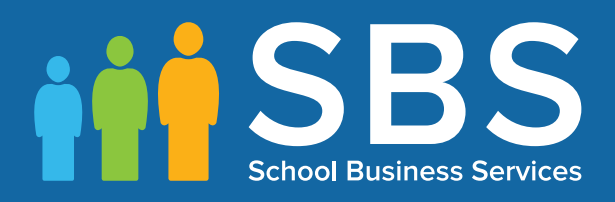

## **Preparation Guide**

Applicable to 7.164 onwards' Preparing Post 16 Data for the School Census Autumn 2015 Return (English Schools with a Sixth Form)

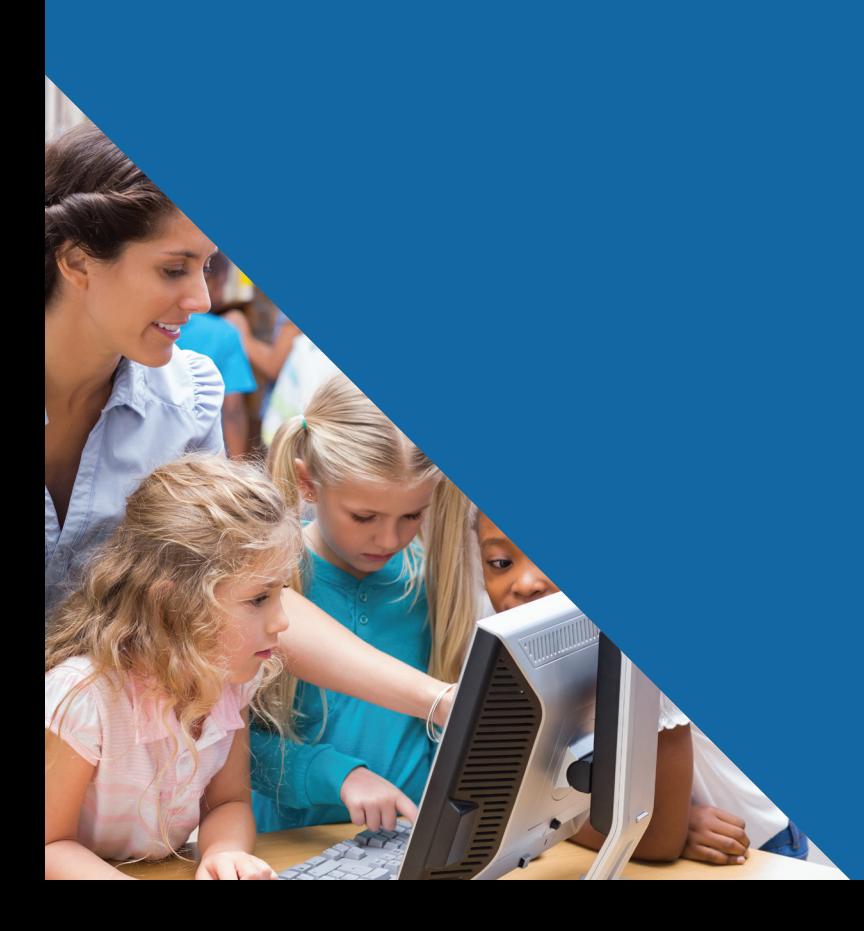

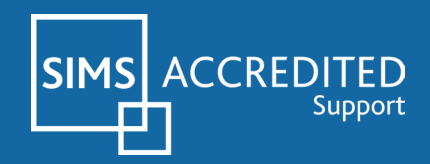

## **Post 16 Data Preparation Check List for the School Census Autumn 2015 Return**

Use this check list to tick off each of the preparation tasks when they have been completed.

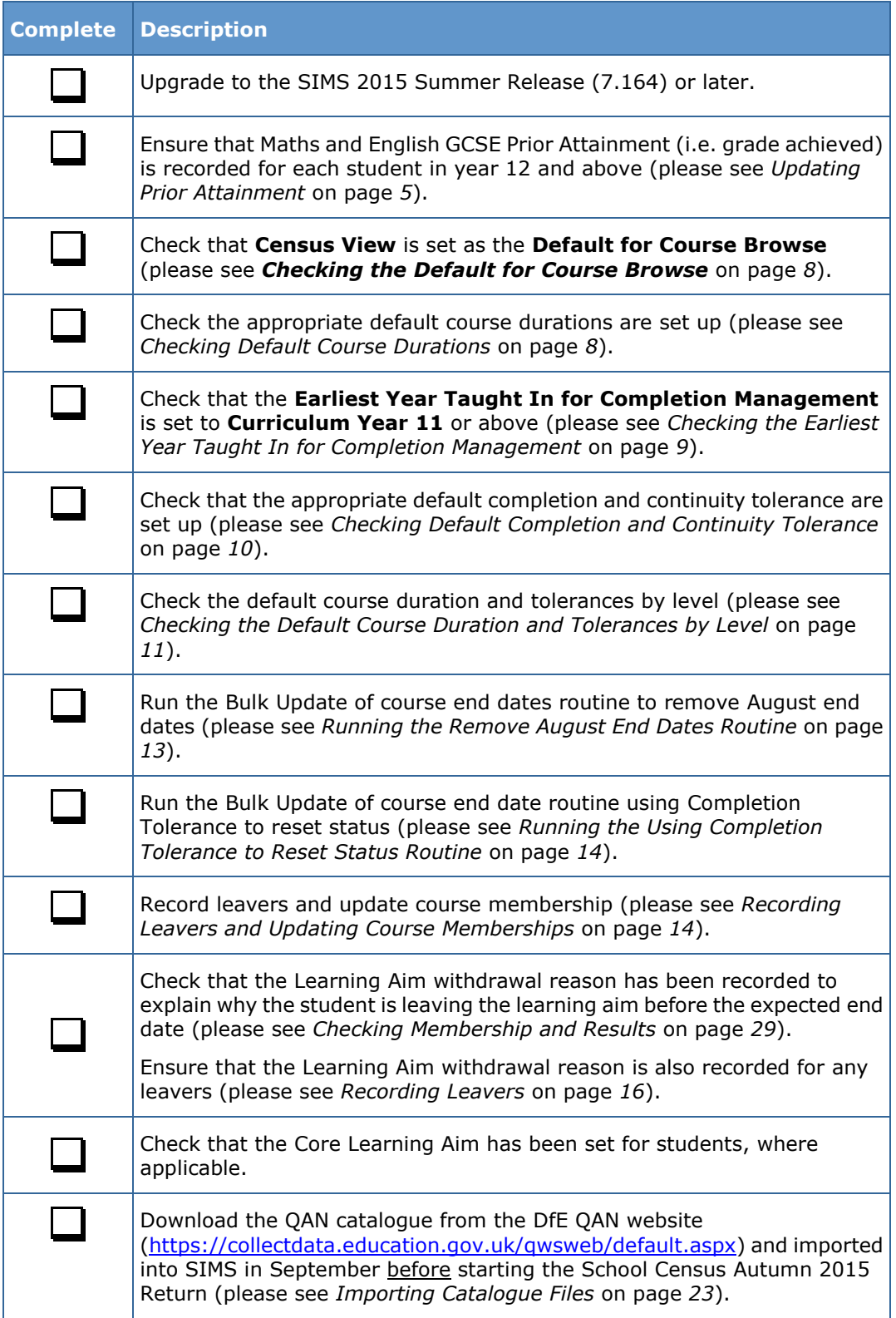

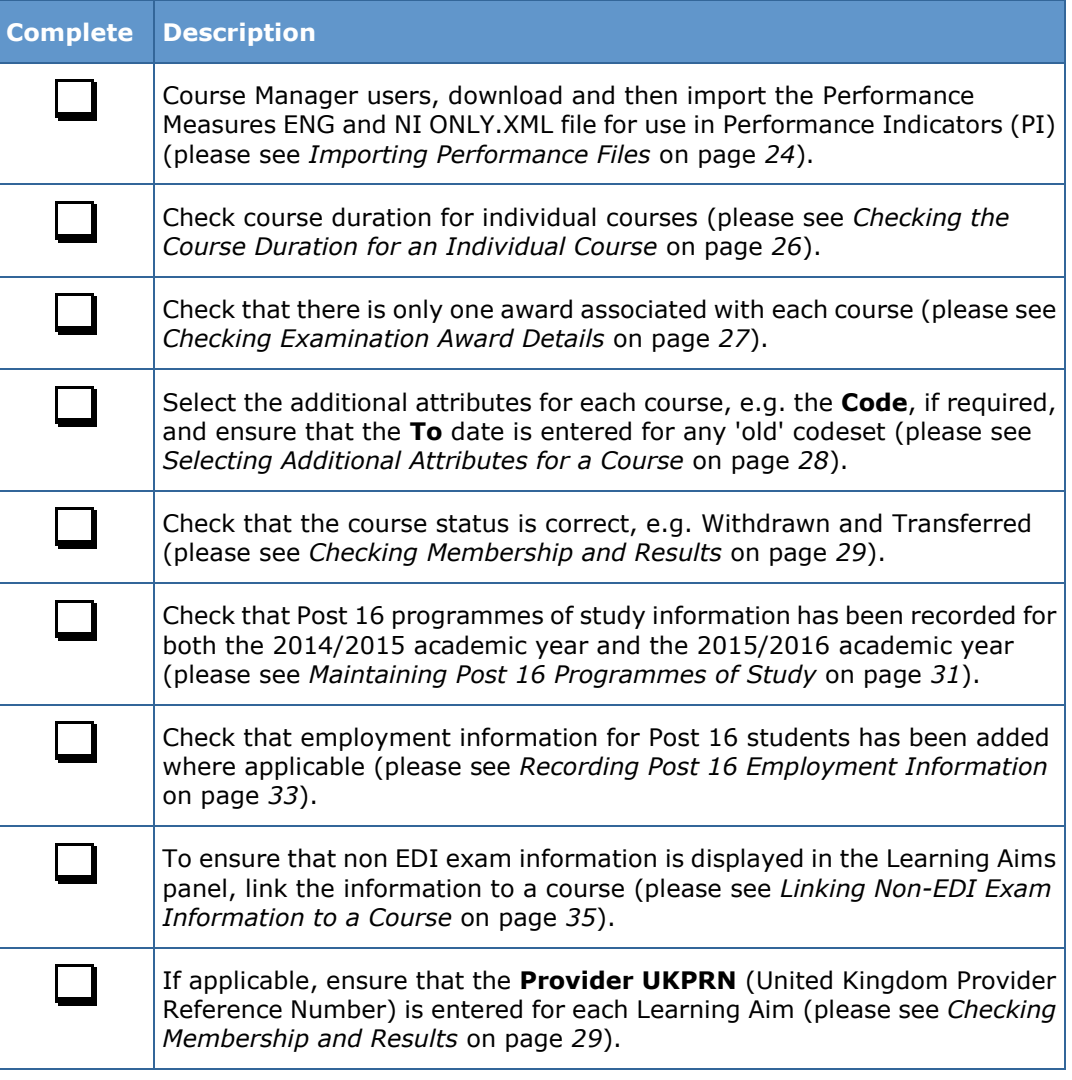

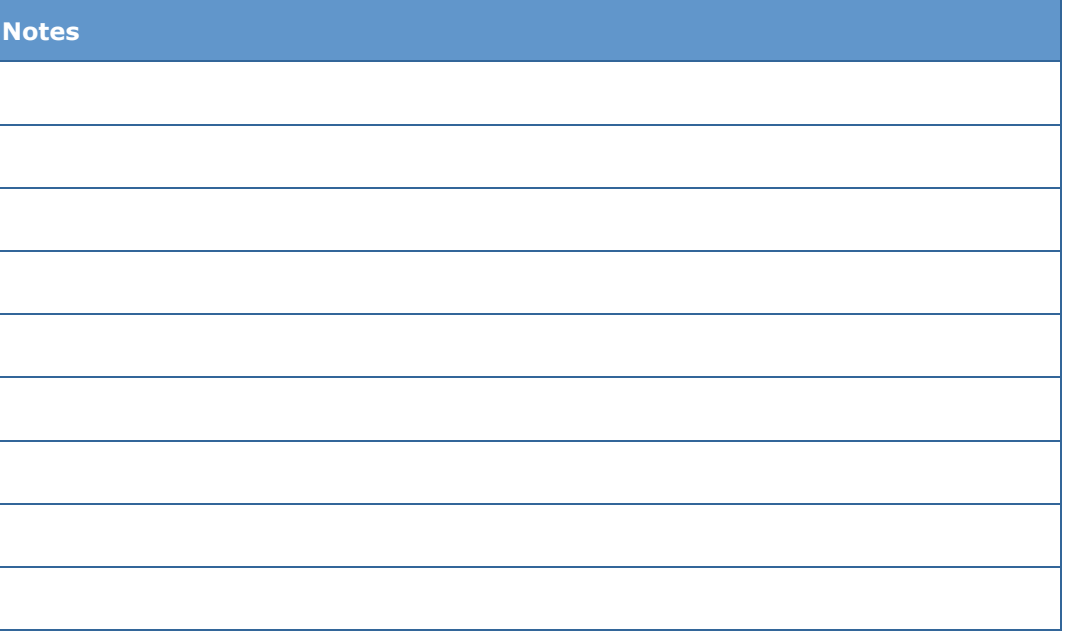

# *C|***Contents**

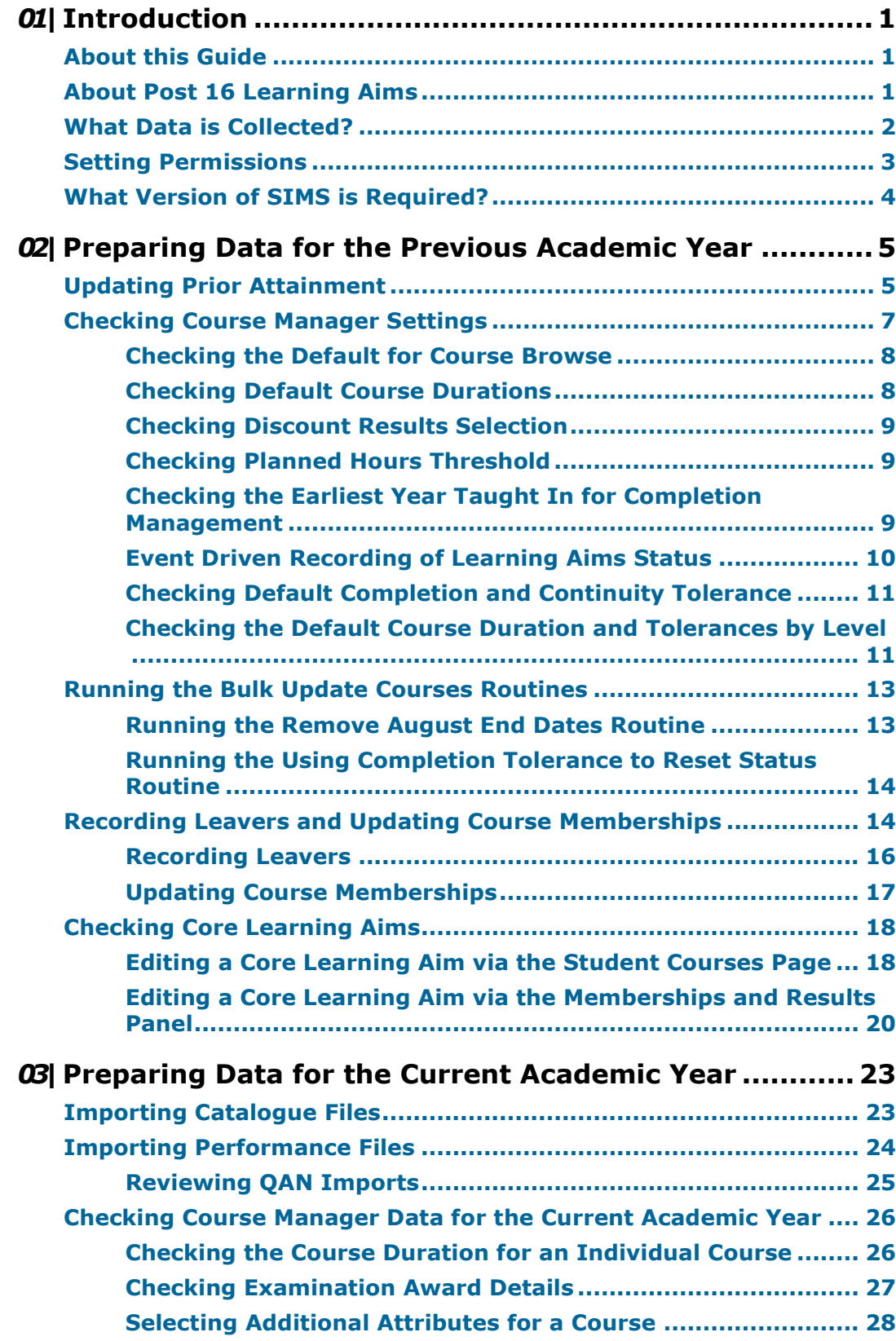

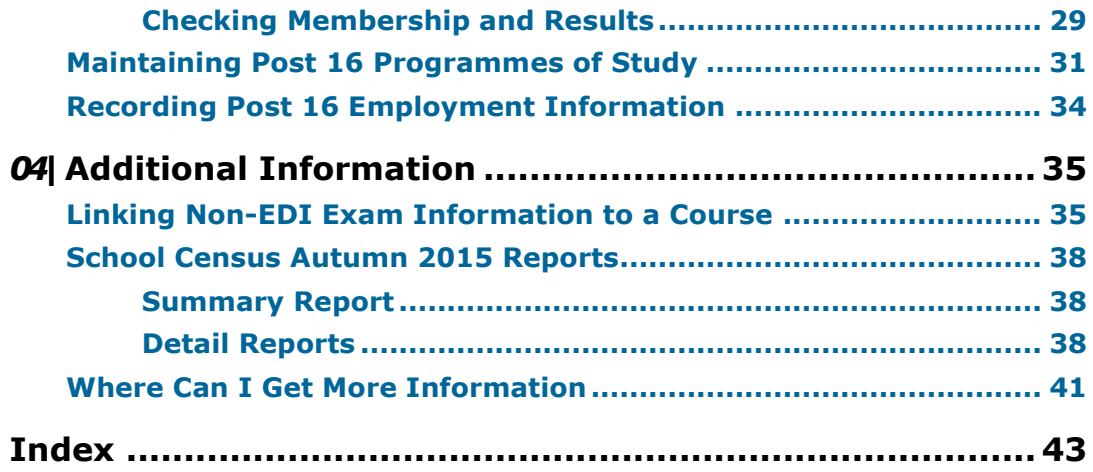

## <span id="page-5-0"></span>*01|***Introduction**

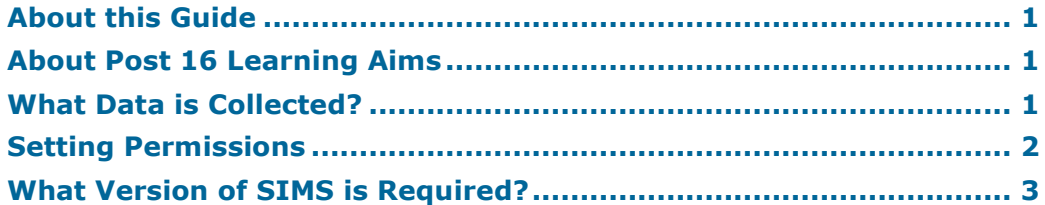

## <span id="page-5-1"></span>**About this Guide**

This Preparation Guide has been produced to help identify the most common Post 16 tasks that need to be carried out before running the School Census Autumn 2015 Return.

The guide is applicable to English maintained Secondary/middle deemed Secondary and All-Through schools, Pupil Referral Units, CTCs and Academies that have sixth form students.

For information about preparation tasks outside of the Post 16 area, please refer to the *Preparing for the School Census Autumn 2015 (English Secondary/Middle deemed Secondary schools)* guide.

*NOTE: The contents of the graphics (dates, names, etc.) in this guide are examples only of what you might expect to see when using SIMS to prepare for the forthcoming School Census return.*

## <span id="page-5-2"></span>**About Post 16 Learning Aims**

Schools with a Sixth Form are required to provide details about Learning Aims once a year in the School Census Autumn Return.

The return collects information about Learning Aims that were undertaken during the academic year 2014/2015 as well as those that were started or continued during the academic year 2015/2016. Learning Aims are collected for students taught in Year 12 and above during the Learning Aim collection period (01/08/2014 to 01/10/2015).

<span id="page-5-3"></span>Schools must ensure that the Learning Aims submitted in the return are those for which they wish to claim funding. Local Authorities and Academies should refer to the DfE website [\(https://www.gov.uk/government/collections/](https://www.gov.uk/government/collections/funding-education-for-16-to-19-year-olds) [funding-education-for-16-to-19-year-olds\)](https://www.gov.uk/government/collections/funding-education-for-16-to-19-year-olds) for relevant information.

## <span id="page-6-0"></span>**What Data is Collected?**

The following Post 16 information is collected in the School Census Autumn 2015 Return:

- QAN (Qualification Accreditation Number)
- Discount Code (AO Discount Code where Result exists, otherwise QWS i. Discount Code)
- Start Date of the Learning Aim
- Planned End Date of the Learning Aim H
- Actual End Date of the Learning Aim
- Current Status of the Learning Aim, i.e. Completed, Continuing, Withdrawn, Transferred
- Learning Aim withdrawal reason (for 2015/2016 Learning Aims only, i.e. not 2014/2015), e.g. illness, injury, etc. (please see *[Recording Leavers](#page-20-0)* on page *[16](#page-20-0)*).
- Core Aim (the primary Learning Aim being undertaken in a student's programme of study)
- Maths and English GCSE Prior attainment for each student in year 12 and above for whom Learning Aims are collected (please see *[Updating Prior](#page-9-0)  [Attainment](#page-9-0)* on page *[5](#page-9-0)*).

*NOTE: All Learning Aims are collected regardless of their duration, provided the dates are within the collection period, i.e. from 01/08/2014 to 01/10/2015.*

*Previously, Learning Aims of less than six weeks duration at census day were not collected.*

Learning Aims data is collected for students within the following parameters:

#### **For the Previous Academic Year (2014/2015):**

Any student, regardless of age, who has been on-roll between the 01/08/2014 and 31/07/2015 who has participated in a Learning Aim whilst in National Curriculum Year 12 or above.

#### **In the Current Academic Year (2015/2016):**

Any student, regardless of age, who has been on-roll between the 01/08/2015 and 01/10/2015 (census day) who has participated in a Learning Aim whilst in National Curriculum Year 12 or above.

#### **Dual Registered Students**

<span id="page-6-1"></span>Funding is only provided to the student's main school and the Learning Aims for dual registered students must be returned by the main school. Subsidiary schools must not submit Learning Aims for dual registered students who are not on-roll at their school.

## <span id="page-7-0"></span>**Setting Permissions**

The following permissions are applicable to users who deal with returns.

#### **Producing the Return**

To produce the return, you must be a member of the Returns Manager user group in System Manager.

#### **Editing and Preparing Data**

Users who edit and prepare data must have permissions to access additional areas of SIMS, e.g. student details, school details, etc. These users must be a member of any of the following user groups in System Manager:

- Administration Assistant
- Admissions Officer
- School Administrator.

Users who edit and prepare Post 16 data must have permissions to access Course Manager and Examinations Organiser. These users must be a member of the following user groups in System Manager:

- Curricular Manager
- Exams Officer.

#### **Importing Revised Files**

The Import Fileset functionality enables updates to the Validation Errors Summary and the Summary report (derived from files supplied by the Statutory Body), and detail reports (provided by SIMS), to be imported into SIMS between SIMS releases. To use the Import Fileset functionality (via **Tools | Setups | Import Fileset**), you must be a member of any of the following user groups in System Manager:

- Returns Manager ń
- System Manager.

#### <span id="page-7-1"></span>**Where to find More Information about Permissions**

Please see your System Administrator/Manager if you are not sure whether you have the required permissions. For more information, please refer to the *Managing SIMS Users, Groups and Databases* handbook.

## <span id="page-8-0"></span>**What Version of SIMS is Required?**

In order to run the return, you must have the SIMS 2015 Summer Release (7.164) or later installed.

To check the version of SIMS installed, open SIMS then select **Help | About SIMS**. A dialog similar to the following graphic is displayed.

The version should read 7.164 or later.

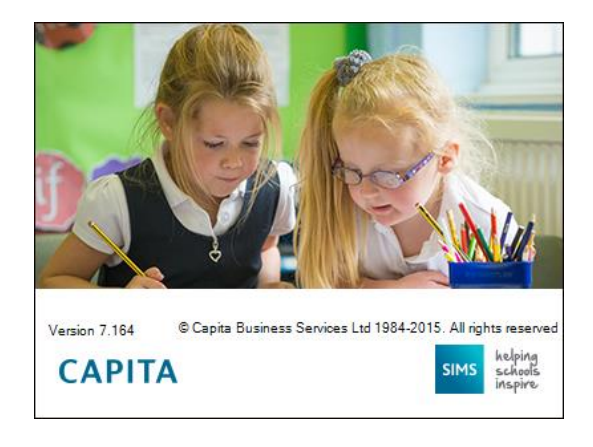

## <span id="page-9-1"></span>*02|***Preparing Data for the Previous Academic Year**

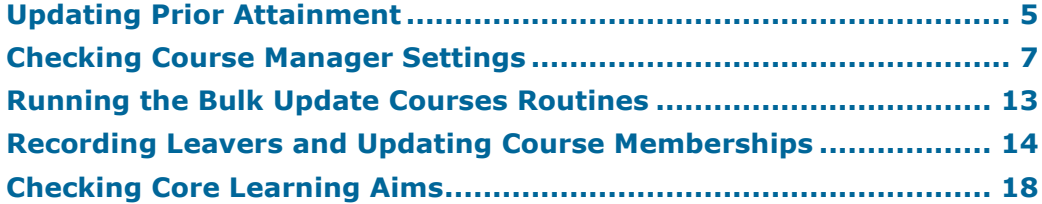

This chapter provides guidance about the tasks that need to be performed to ensure that the Post 16 data for the previous academic year, i.e. 2014/2015, is complete and accurate in time for the forthcoming School Census return on Thursday 1 October 2015.

## <span id="page-9-0"></span>**Updating Prior Attainment**

The prior attainment (i.e. highest grade achieved) for Maths and English GCSE should be recorded for each student who are/were in year 12 and above between 01/08/2014 and 01/10/2015. This data is used to fund schools and therefore it is important that the information is recorded accurately.

More information regarding Post 16 Maths and English conditions of funding can be found via the DfE website [\(https://www.gov.uk/16-to-19-funding](https://www.gov.uk/16-to-19-funding-maths-and-english-condition-of-funding)[maths-and-english-condition-of-funding\)](https://www.gov.uk/16-to-19-funding-maths-and-english-condition-of-funding).

1. Select **Tools | Statutory Return Tools | Update Prior Attainment** to display the **Update Prior Attainment** page.

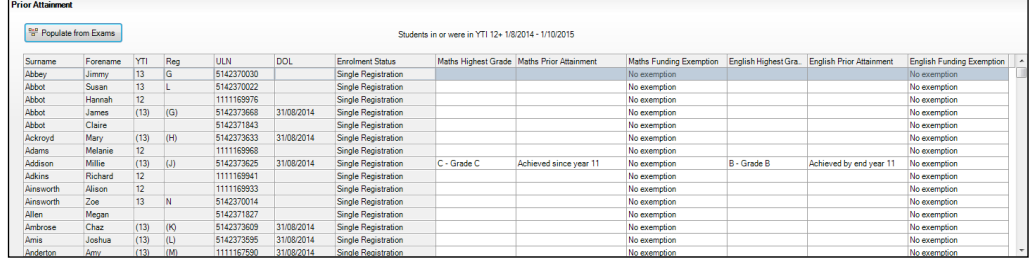

The **Populate from Exams** option is available for users who want to populate the **Prior Attainment** panel with data from Examinations Organiser. Where the data is not available in Examinations Organiser, i.e. the information has not been recorded in Examinations Organiser, the data can be entered manually.

The criteria used when populating the **Prior Attainment** grid with data from Examinations Organiser is as follows:

#### **GCSE English**

Discount Codes: 5110, 5010, 5030, FC4, FK2A, FK2B.

#### **GCSE Maths**

Discount Codes: 2210, 2214, 2212, RB1, RB1G, RB7J.

2. Click the **Populate from Exams** button to display the following message: **Exams data will be overwritten.**

**Manual edits will be preserved if no exams data exists. Are you sure you want to continue?**

*Example scenario:* 

- *1. The Populate from Exams button is clicked to populate the Prior Attainment grid with data from Examinations Organiser.*
- *2. Any missing data is entered manually.*

*3. When the Populate from Exams button is clicked again, the data originally drawn from Examinations Organiser is overwritten, even if it has been edited. Manually entered data (not recorded in Examinations Organiser) is preserved.*

3. Click the **Yes** button to populate the **Prior Attainment** grid.

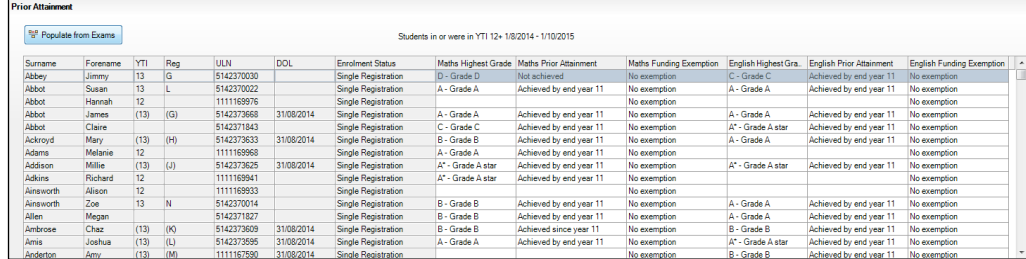

- 4. Enter or edit the prior attainment data, if required.
	- a. Click in the required cell in the **Maths Highest Grade** column and then select the applicable grade from the drop-down list.
	- b. Click in the required cell in the **Maths Prior Attainment** column and then select the applicable attainment description from the drop-down list.

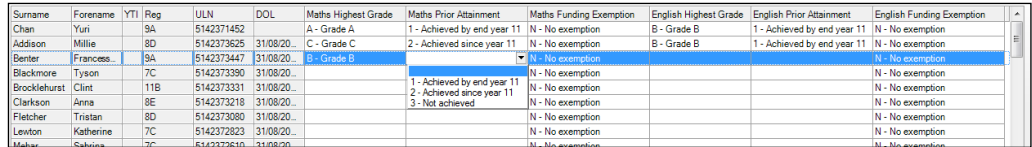

- c. Repeat steps 2 and 3 for the **English Highest Grade** and **English Prior Attainment** columns.
- d. Continue to edit the content of the **Prior Attainment** grid, as required.
- 5. Ensure that the **Maths Funding Exemption** value (**No exemption** displayed by default) is correct for each record. This value must be selected manually. Click in the required cell in the **Maths Funding Exemption** column and then select the applicable value from the drop-down list:
	- **Learning disability** (a learning disability prevents the student from studying for the qualification(s))
	- **Overseas equivalent** (a recognised overseas equivalent qualification is held by the student)
	- **UK equivalent** (the learner has met the GCSE condition of funding they hold an approved equivalent UK qualification)
	- **No exemption**.
- 6. Click the **Save** button.

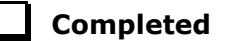

**More Information:** *[Prior Attainment Report](#page-43-0)* on page *[40](#page-43-0)*

### <span id="page-11-0"></span>**Checking Course Manager Settings**

The **Update Course Manager Settings** page enables you to specify the default settings that will be used throughout Course Manager. These settings are applied to all courses unless you manually modify the parameters of a specific course from the **Course Details** page (**Tools | Academic Management | Course Manager | Maintain Course**).

Select **Tools | Academic Management | Course Manager | Course Manager Settings** to display the **Update Course Manager Settings** page.

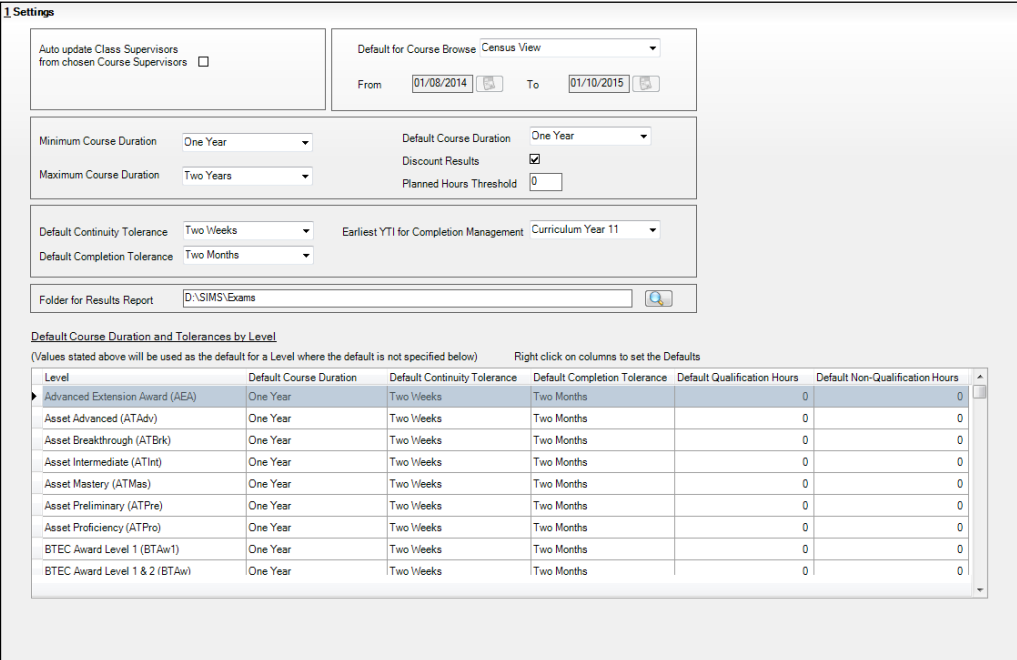

#### <span id="page-12-0"></span>**Checking the Default for Course Browse**

Select **Tools | Academic Management | Course Manager | Course Manager Settings** to display the **Update Course Manager Settings** page.

Ensure that **Census View** is displayed in the **Default for Course Browse** field. Select from the drop-down list, if necessary. The **From** and **To** dates are updated automatically in conjunction with the selection that you have made.

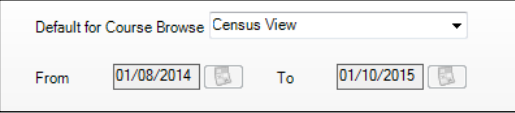

When you **Search** for courses in the **Find Course** browser (**Tools | Academic Management | Course Manager | Maintain Course**), only courses that have student memberships during this date range are displayed.

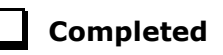

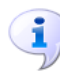

#### **More Information:**

*[Checking the Default Course Duration and Tolerances by Level](#page-15-0)* on page *[11](#page-15-0) [Checking the Course Duration for an Individual Course](#page-29-0)* on page *[26](#page-29-0)*

#### <span id="page-12-1"></span>**Checking Default Course Durations**

Select **Tools | Academic Management | Course Manager | Course Manager Settings** to display the **Update Course Manager Settings** page.

The **Minimum** and **Maximum Course Duration** fields enable you to define the predicted length of time needed to deliver the course material to the students. The **Minimum Course Duration** defaults to One Year, the **Maximum Course Duration** defaults to Two Years. Both of these options can be changed to ensure that the expected course duration does not exceed the length of time specified here. The possible lengths of time that you can select for either of these duration settings are: Less than 2 weeks, 2-24 Weeks, One Year, Two Years, Three Years, Four Years or Five Years.

The **Default Course Duration** cannot be outside the range defined by the **Minimum** and **Maximum Duration** fields. This is set to One Year, by default. Specifying the **Course Duration** makes it easier for you to decide whether to restart a course after the Summer holidays as a continuation of the same Learning Aim or to regard the course as a retake with a new Learning Aim associated with it.

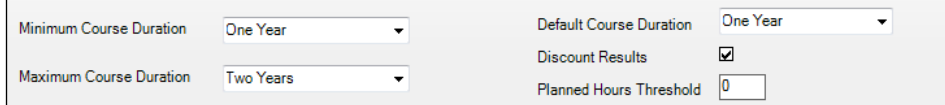

The settings specified here are applied to all courses globally. However, you can modify the **Course Duration** within an individual course via **Tools | Academic Management | Course Manager | Maintain Course**, if required.

**Completed**

#### <span id="page-13-1"></span>**Checking Discount Results Selection**

The **Discount Results** check box is selected by default. This ensures that the exam results calculation includes discounting.

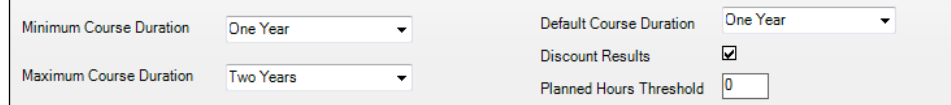

#### <span id="page-13-2"></span>**Checking Planned Hours Threshold**

Planned hours are defined before the start of the academic year and should not be changed even if details change. To qualify for funding, Planned Hours must be timetabled within your school's normal working pattern.

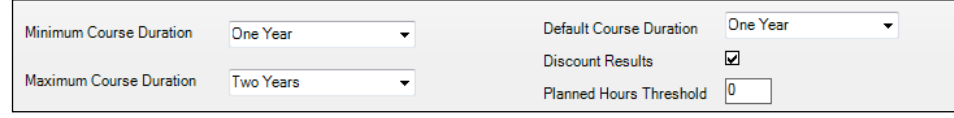

Enter the number that represents the upper limit of planned hours in the **Planned Hours Threshold** field. This will highlight student with planned hours below the set threshold. The default value for planned hours can also be set via **Tools | Academic Management | Course Manager | Maintain Programmes of Study**.

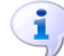

**More Information:**

*[Maintaining Post 16 Programmes of Study](#page-34-0)* on page *[31](#page-34-0)*

#### <span id="page-13-0"></span>**Checking the Earliest Year Taught In for Completion Management**

Select **Tools | Academic Management | Course Manager | Course Manager Settings** to display the **Update Course Manager Settings** page.

The **Earliest YTI for Completion Management** field defaults to Curriculum Year 11. This indicates that students taught in Year 11 and above are subject to management of their course completion.

It is advisable to leave the earliest YTI set to Curriculum Year 11 (or no higher than 11) because students who are taught in Year 11 and above, are subject to monitoring of their course memberships and course memberships for students who are taught in Year 12 and above, have a direct impact on school funding as reported in the School Census.

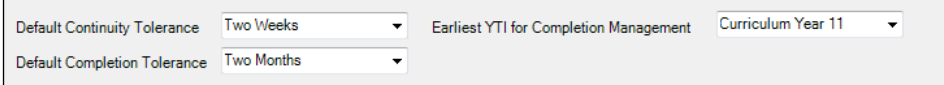

*IMPORTANT NOTE: Courses for students in Year 11 must be ended before the 1 August so that they are not confused with qualifications for Year 12 and above.*

**Completed**

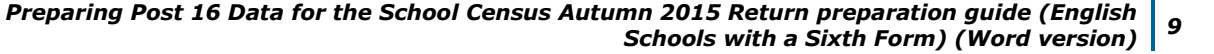

#### <span id="page-14-1"></span>**Event Driven Recording of Learning Aims Status**

The **Earliest YTI for Completion Management** also controls the appearance of the **New Learning Aims** dialog when manually modifying a student membership. For example: if a student drops a class or course the **Course Membership(s)** dialog is displayed, enabling you to view the suggested completion **Status**.

- 1. Select **Focus | Student | Curriculum Assignment by Student** or **Focus | School | Academic Structure | Curriculum Assignment by Student** to display the **Find Student for Curriculum Assignment** browser.
- 2. Search for then select the required student to display the **Select Effective Date Range** dialog.
- 3. Specify the required date range criteria then click the **OK** button to display the student's **Schemes**.
- 4. Right-click on the **Scheme** that will be affected by the change and select **Open Details** to display the **Historical Curriculum Membership Details** dialog.
- 5. Drag the orange timeline for the affected class to the required end date and click the **OK** button.
- 6. Click the **Save** button on the **Student Curriculum Summary** page to display the **Course Membership(s)** dialog.
- 7. Right-click in the **Status** column and select the appropriate option from the drop-down list.
	- if the student's class membership ended within the Completion Tolerance specified for the course, the **Status** defaults to **Completed**.
	- if the student's class membership ended outside of the Completion Tolerance specified for the course, the **Status** defaults to **Withdrawn**  and the **Learning Aim Withdrawal Reason** must be entered.
	- if the student has swapped to a different class that is associated with the same course but still within the Completion Tolerance specified for the course, the **Status** is unaffected.
	- if the student transfers to a completely different course, the **Status**  defaults to **Transferred**.
- 8. Click the **OK** button to return to the **Student Curriculum Summary** page.

*NOTES: It is possible to extend class memberships within the specified Course Duration only. For example, class memberships cannot continue for two years if the Course Duration is only for one year. If a student's class membership is amended in Academic Management, their course memberships are updated automatically without the need to run the Update Course Memberships routine manually.*

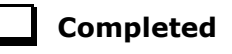

<span id="page-14-0"></span>*<sup>10</sup> Preparing Post 16 Data for the School Census Autumn 2015 Return preparation guide (English Schools with a Sixth Form) (Word version)*

#### <span id="page-15-1"></span>**Checking Default Completion and Continuity Tolerance**

Select **Tools | Academic Management | Course Manager | Course Manager Settings** to display the **Update Course Manager Settings** page.

The **Default Completion Tolerance** field defaults to Two Months. The length of time specified here indicates the period of time prior to the expected course completion date that a student can leave a course and still be deemed to have completed the course. For example: If a student completes the course and examinations in June, which is before the Planned End Date at the end of July, this is within the Completion Tolerance of two months. Therefore, the completion status is set to **Completed**.

A default **Status** is assigned via **Curriculum Assignment by Scheme** or via the **Leavers** routine, when a student leaves a course.

The **Default Continuity Tolerance** field defaults to Two Weeks. This represents the acceptable length of a 'gap' in course membership, including holidays, which is tolerated before course memberships are deemed to have been discontinued.

For example: If the 'gap' is within Continuity Tolerance, the course memberships are joined up so that there is no break in membership.

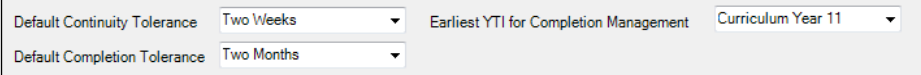

If you wish to change either of the default values, click the applicable down arrow then select from the drop-down list.

The specified **Continuity Tolerance** and **Continuity Tolerance** values are applied globally to all courses but can be modified for individual courses on the **Course Details** page (**Tools | Academic Management | Course Manager | Maintain Course**), if required.

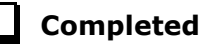

#### <span id="page-15-0"></span>**Checking the Default Course Duration and Tolerances by Level**

Select **Tools | Academic Management | Course Manager | Course Manager Settings** to display the **Update Course Manager Settings** page. A student must be on a course for a minimum of six weeks to be included in the School Census.

The **Default Course Duration and Tolerances by Level** grid displays the default settings for all the available Levels.

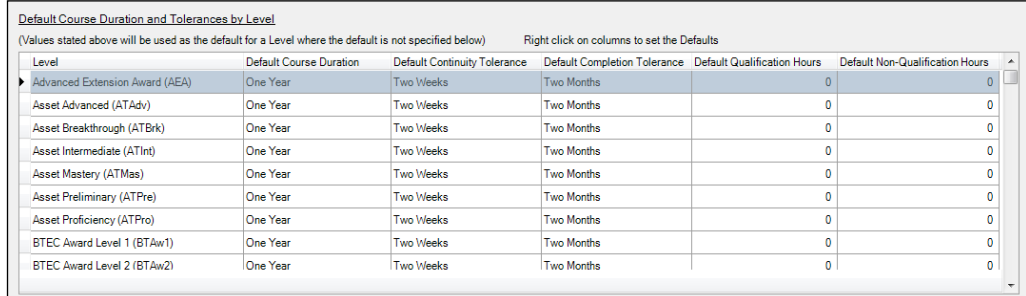

Edits can be made to settings for individual levels, if required.

- 1. Click the applicable cell in the **Default Course Duration**, **Default Continuity Tolerance** or **Default Completion Tolerance** column then select an alternative setting from the drop-down list.
- 2. To reset the level settings back to the default setting, right-click the applicable column heading then click the **Set Default as** option.

*IMPORTANT NOTE: If you want to collectively change the default setting in the Default Course Duration, Default Continuity Tolerance or Default Completion Tolerance column, you must right-click the applicable column heading before saving the data.* 

*If you click the Save button before setting the defaults, the Default Course Duration and Tolerances by Level panel will not correctly reflect the defaults specified in the Settings panel.*

3. Click the applicable cell in the **Default Qualification Hours** or **Default Non-Qualification Hours** column then enter the required number.

When new Levels are added, you are prompted to revisit the default settings to ensure that they are applicable to the new Levels.

It is also suggested that you manually set the **Default Course Duration** for GCSEs to **Two Years** in length, i.e. for Years 10 and 11, and then change individual Post 16 courses to 1 year, as appropriate, e.g. Maths GCSE for 6th form is 1 year.

4. Click the **Save** button to apply your changes.

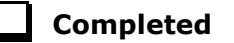

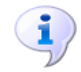

#### **More Information:**

*[Checking Course Manager Settings](#page-11-0)* on page *[7](#page-11-0) [Checking the Course Duration for an Individual Course](#page-29-0)* on page *[26](#page-29-0)*

#### **Starting Next Year's Timetable Early**

If you start next year's curriculum early in your school, this will have an impact on class and course memberships. If this year's student scheme memberships finish at the end of the Summer term, they need to be terminated at the date that the new timetable begins. This should be done to prevent old, as well as new students from appearing in class lists.

Schemes exist for the whole academic year, even if classes and student class memberships within the scheme have end dates before the end of the academic year, unless it was anticipated during the Summer of 2015 that schemes would finish earlier. If it was not anticipated that the 2014/2015 timetable would finish early and existing memberships need to be adjusted, this should be done before making the new assignments.

Where you want to show students as being in next year's classes, i.e. Year 12 students in Year 13 classes, you should consider the following:

- Class and course memberships for 2014/2015 should finish on the correct date.
- The curriculum plan and timetable should be transferred from Nova for the next academic year.
- Students should be assigned to classes and courses for June/July.
- *12 Preparing Post 16 Data for the School Census Autumn 2015 Return preparation guide (English Schools with a Sixth Form) (Word version)*

If an early commencement of the next year's timetable results in an early start to courses, the affected courses should be recorded as such in Course Manager. This ensures that the Learning Aims are collected accurately in the School Census.

*NOTE: Learning Aims are collected from 01/08/2014 to 01/10/2015 (census day).*

For example: If Year 11 students finish their exams early then they start their Year 12 course 1 June and continue the course in September, the course will last more than 12 months. It is possible to record the period from the start of the course (in this example June) to the start of the new academic year (September) as an **Introductory Session** with a level of **Other**.

Information regarding financial schemes in England to support 16 to 19 year olds can be found on the DfE website [\(https://www.gov.uk/government/](https://www.gov.uk/government/collections/funding-education-for-16-to-19-year-olds) [collections/funding-education-for-16-to-19-year-olds\)](https://www.gov.uk/government/collections/funding-education-for-16-to-19-year-olds).

## <span id="page-17-1"></span>**Running the Bulk Update Courses Routines**

Select **Tools | Academic Management | Course Manager | Bulk Update Courses** to display the **Bulk Update Courses** page. This page is separated into two routines:

- **Remove August or September End Dates**
- **Use Completion Tolerance to Reset Status**

Both of these routines enable you to retrospectively correct historical data that may have been defined incorrectly.

Before running either **Bulk Update** routine, it is suggested that you click the associated **Report** button to view an html report detailing the classes that will be corrected and the changes that will be made.

#### <span id="page-17-0"></span>**Running the Remove August End Dates Routine**

If schools in England have inadvertently set the end date for classes to a date in August or September, this incorrect date becomes the membership planned end date for courses. This will generate errors in the School Census return. To prevent this becoming an annual problem that requires manual intervention, it is possible to run the Remove August or September End Dates bulk update routine to change the dates to 31 July.

Running the Remove August or September End Dates routine performs the following actions within the parameters of **If Start Date is before August and Planned End Date is in August or September**:

- **Set Planned End Date to 31st July** 'n.
- **If Actual End Date exists set to 31st July** m.
- **Adjusts class end dates in line**
- **If a Status exists, remove it**
- **Reports on the changes made**.

Click the **Execute** button to run the routine and update the classes.

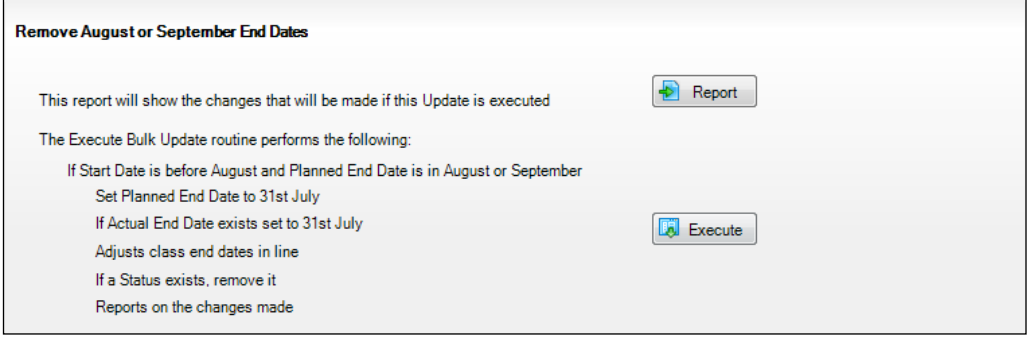

#### <span id="page-18-0"></span>**Running the Using Completion Tolerance to Reset Status Routine**

Running the **Use Completion Tolerance to Reset Status** routine performs the following actions:

- **Set Planned End Date to Actual End Date** i.
- **Adjusts class end dates in line**
- **If a Status exists, remove it**
- **Reports on the changes made**.

Click the **Execute** button to run the routine and update the status for classes.

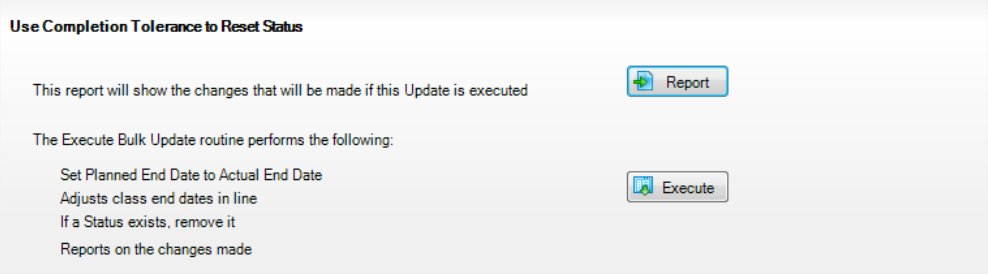

## <span id="page-18-1"></span>**Recording Leavers and Updating Course Memberships**

The facility to record leavers enables accurate records to be kept of students after they have left the school. Applicable students, e.g. Year 13, should be marked as leavers as part of the end of year routine.

*<sup>14</sup> Preparing Post 16 Data for the School Census Autumn 2015 Return preparation guide (English Schools with a Sixth Form) (Word version)*

*IMPORTANT NOTES: It is essential that you do not record leavers by removing their date of admission as this affects all historical data relating to that student.*

*If someone who was a leaver subsequently returns, please ensure that you re-admit them – do not simply remove their date of leaving as this also affects the history (unless they had a date of leaving, but did not actually leave, i.e. they change their mind).*

*To allow the automatic procedures to help you with course completion information for Post 16 students, it is necessary to consider when to make use of the Leavers routine. Some schools will have left the course completion date as the default date when all classes finish. Such a date is not correct for many Post 16 students who will finish the course and leave the school some weeks before the rest of the school finishes for the year. If you make use of the Leavers routine in advance of the students actually leaving, SIMS deals with this problem for you.*

*The end date for the course will be set in line with this 'expected' leaving date and when the School Census is run, the courses will be interpreted as having been completed.*

*If the Leavers routine is run after the students have actually left, and the course end date was in the future, SIMS updates course membership in accordance with the Completion Tolerance, e.g. if the student's leaving date and the course end date are within the Completion Tolerance, SIMS entered a status of complete.*

*Update Course Memberships should be run (via Tools | Academic Management | Course Manager | Update Course Memberships) before moving the system to the new academic year and should be run again after moving to the new academic year, once class information is in place. Update Course Membership is an Academic Management routine and like other routines in this area, it is academic year based. If you forget to run Update Course Memberships before moving to the new year, you can easily solve the problem by going back to the old year and running Update Course Membership.*

*Similarly, if you forget to run Update Course Memberships, as soon as class information is in place, you can run it in the new academic year. However, you should be aware that course membership is much like other group membership, and courses are set active or inactive at the start of the day, depending on what membership they have at the start of the day.*

*So, if you do not run Update Course Memberships until the actual day of the census, the courses will remain set to inactive until the next day. Active and inactive is only a display parameter, but it could cause unnecessary confusion on census day.*

*To ensure that information required for the School Census is accurate and up-to-date, it is recommended that you check that all leavers have at least the minimum statutory information recorded before making them a leaver, e.g. ethnicity, first language, etc.*

#### <span id="page-20-0"></span>**Recording Leavers**

1. Select **Routines | Student | Leavers** to display the **Find Student(s)** browser.

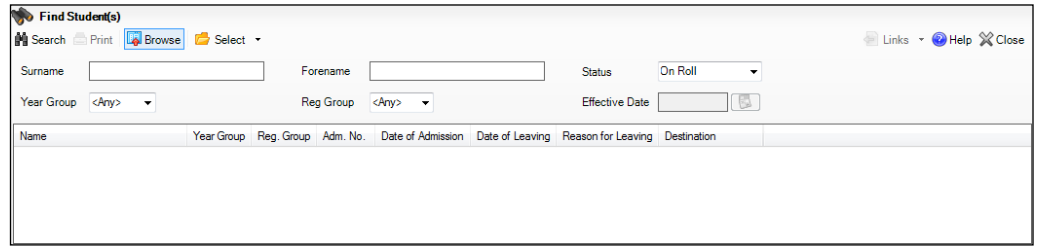

- 2. Search for the required student then double-click their name to display the **Manage Student(s) Leaving Details** page.
	- If you want to assign the status of **Leaver** to a group of students at once, specify their **Year Group** or **Reg Group** then click the **Search** button. Highlight the required student names by using the **Ctrl**, **Shift** and **Down Arrow** keys then click the **Select** button. This populates the **Students** panel with the selected students' names.
	- If you wish to assign the status of **Leaver** to all the students at once, click the down-arrow on the **Select** button and choose **All**. This populates the **Students** panel with all the students' names.
- 3. In the **Leaving Information** panel, enter the student's **Date of Leaving** or click the **Calendar** button then select the required date.
- 4. Select the **Reason for leaving** from the drop-down list, e.g. **Normal leaving age - Higher education institutions**.
- 5. Enter the **Destination after Leaving**, if known.
- 6. Select the **Learning Aim Withdrawal Reason** from the drop-down list, e.g. Other **Provider**, **Illness/Injury**, **Personal**, etc.
- 7. Click the **Assign to All** button or **Assign to Selected** button, as applicable.

8. If an error has been made, highlight the applicable student, correct the information in the **Leaving Information** panel then click the **Assign to Selected** button.

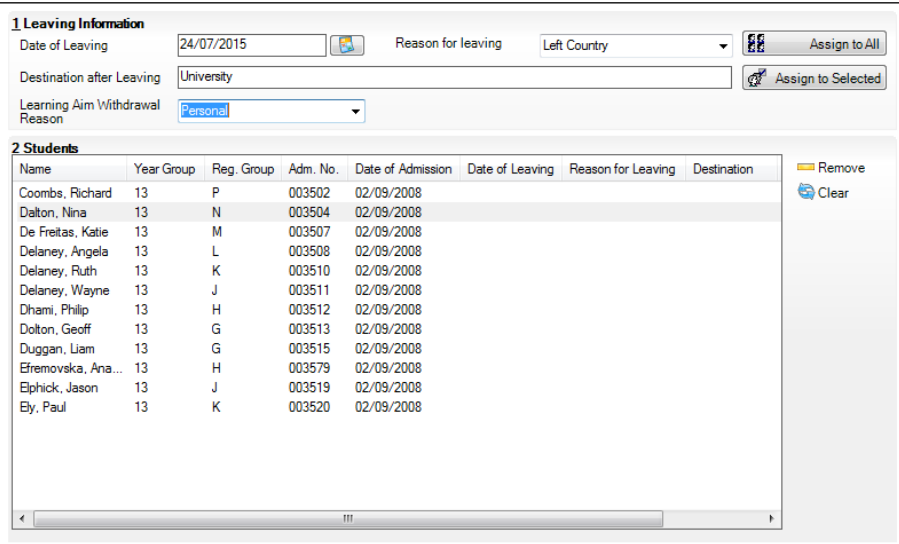

- 9. To remove a student from the list, highlight their name then click the **Remove** button.
- 10. Click the **Save** button to save all changes.

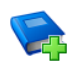

#### **Additional Resources:**

*Recording Leavers and Deleting Pupil/Student Records* chapter in the *Managing Pupil/Students* handbook

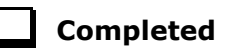

**Completed**

#### <span id="page-21-0"></span>**Updating Course Memberships**

When the Update Course Memberships routine is run outside the Completion Tolerance, if SIMS detects that a course membership is terminating prematurely, the original end date is displayed in the **P End Date** (planned end date) column in the **Members** panel on the **Course Details** page. The completion **Status** is not populated automatically, because it will not be possible to determine whether the termination should be regarded as withdrawn or transferred. The completion **Status** must be selected manually. A yellow background indicates that a value has been omitted. When School Census is run, a validation error is generated if the value is missing.

This routine should always be run when any changes to class memberships are made.

1. Select **Tools | Academic Management | Course Manager | Update Course Memberships** to display the following message:

**Update course membership can take a long time. Do you wish to proceed?**

2. Click the **Yes** button to start the Update Course Membership routine.

## <span id="page-22-0"></span>**Checking Core Learning Aims**

The School Census Autumn 2015 Return requires that the core aim is identified for each year where a vocational Education Funding Agency (EFA) study programme is being followed.

A Core Learning Aim is a student's primary course of study within their programme of study.

It is quite possible to have a different core aim for 2014/2015 than for 2015/2016. Course Manager allows only one course of study per student to be flagged as a core aim per academic year. If the student is enrolled on a two year course, you must flag the second year of study as a core aim when the academic year changes.

However, there are certain unusual circumstances where more than one core aim is allowed, e.g. where a student has a two year course and a one year course. In the first year, their core aim is the one year course and in the second year, their core aim is the second year of the two year course.

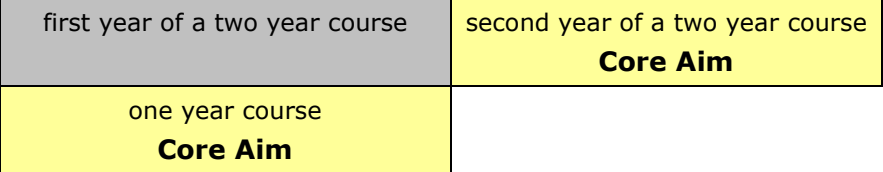

The additional core aims can be entered directly into the **Learning Aims** panel (via **Routines | Statutory Returns | School Census**).

If a student is following an academic programme, a core aim does not need to be identified.

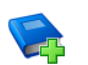

#### **Additional Resources:**

*Managing Courses* handbook *Producing the School Census Autumn 2015 Return* handbook (applicable to your school phase)

### <span id="page-22-1"></span>**Editing a Core Learning Aim via the Student Courses Page**

1. Select **Focus | Student | Courses** to display the **Find Student** browser.

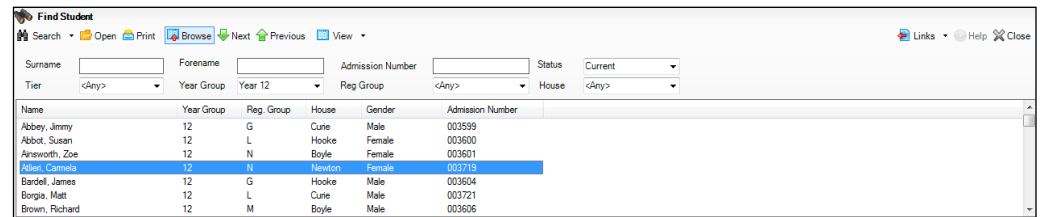

- 2. Search for then select the required student to display the **Student Courses** page.
- 3. Highlight the second node of the tree structure that describes the core aim.

4. Right-click the highlighted description then select **Set Core Learning Aim** from the pop-up menu or click the **Set Core Aim** button.

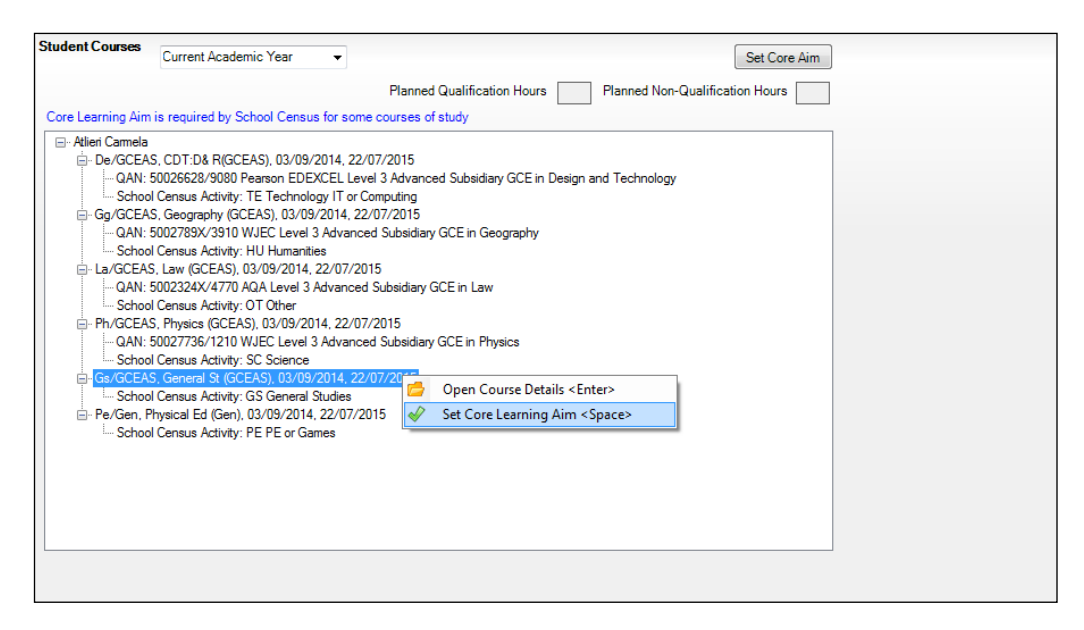

The course details are appended with the words **(Core Learning Aim)**.

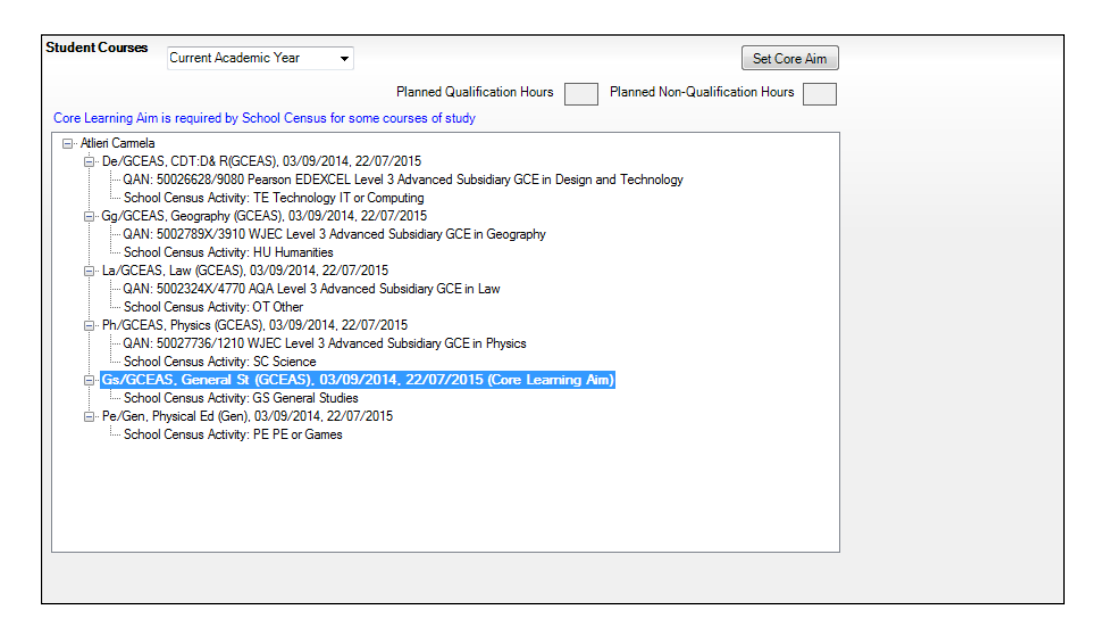

#### **To remove an Existing Core Learning Aim:**

If you want to remove the **(Core Learning Aim)** flag from a course of study, highlight the course details, right-click then select **Unset Core Learning Aim** from the pop-up menu.

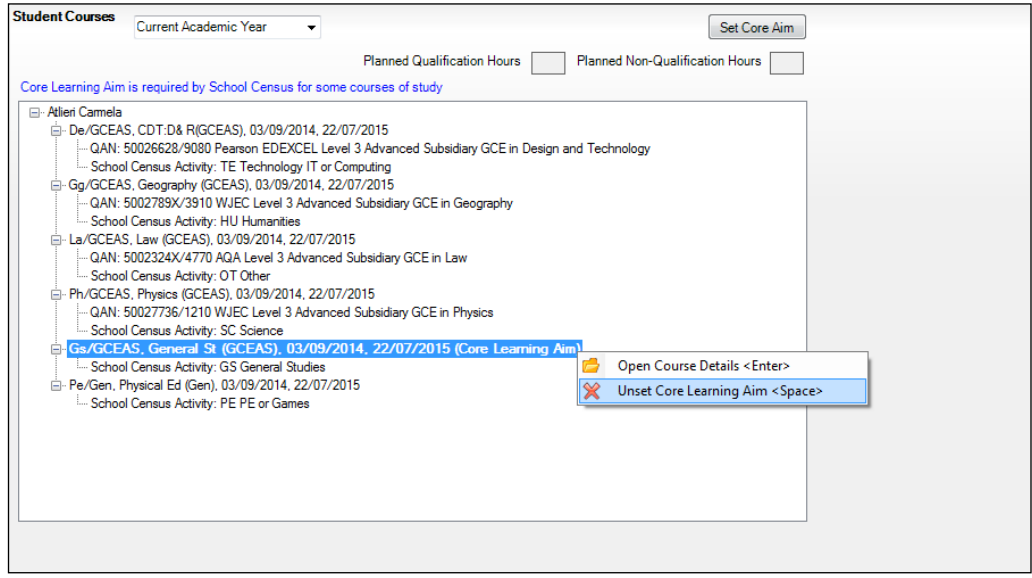

Alternatively, highlight the details of an alternative course of study then click the **Set Core Aim** button. This action removes the Core Learning Aim flag from the original course of study and flags the newly selected course as the **(Core Learning Aim)**.

#### <span id="page-24-0"></span>**Editing a Core Learning Aim via the Memberships and Results Panel**

1. Select **Tools | Academic Management | Course Manager | Maintain Course** to display the **Find Course** browser.

*IMPORTANT NOTE: Core aims are academic year based, so the Core Aims column is not displayed if the default of Census View is selected in the Find Course browser. This is because the From and To date range for the Census View spans two academic years.*

*If you want to view or edit the core aims data in the Memberships and Results panel (Core Aim column), ensure that you select either the Current Academic Year or the Previous Academic Year from the View Memberships drop-down list in the Find Course browser.*

2. Search for then select the required course to display the **Course Details** page.

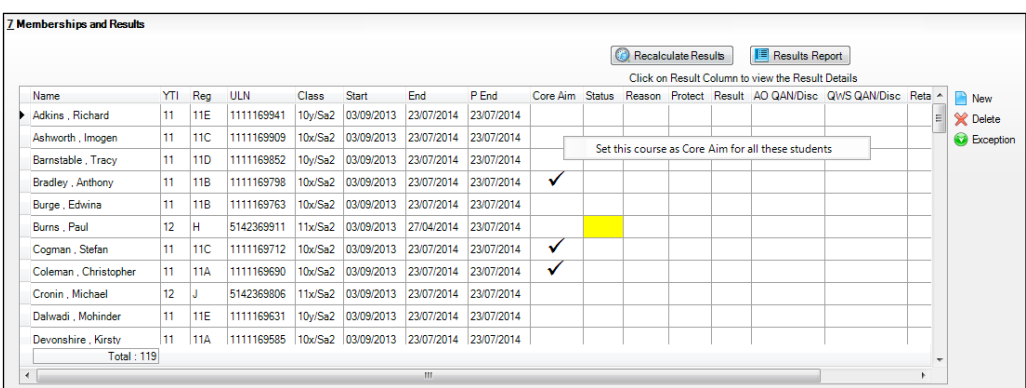

3. Click the **Membership and Results** hyperlink to display the **Membership and Results** panel.

4. To change the core aim for multiple students, right-click any cell in the **Core Aim** column then select **Set this course as Core Aim for all these students** from the pop-up menu.

This assigns the core aim flag to all students in year 12 and above in a single academic year.

5. To change the core aim for an individual student, click any cell in the **Core Aim** column. A tick is displayed in the cell.

If a core aim already exists for this student in the academic year specified, a warning message is displayed. Click the **Yes** button to change the core aim or the **No** button to cancel the process.

#### **To remove an Existing Core Learning Aim:**

1. In the **Core Aim** column, click the cell adjacent to the applicable student's name.

A message warns you that you are removing the core aim for one or more students.

2. Click the **Yes** button to remove the core aim(s) or the **No** button to cancel the process.

## <span id="page-26-1"></span>*03|***Preparing Data for the Current Academic Year**

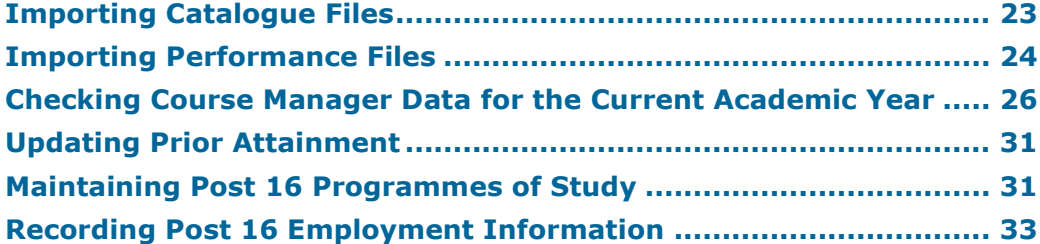

This chapter provides guidance about the tasks that need to be performed to ensure that the Post 16 data for the current academic year, i.e. 2015/2016, is complete and accurate in time for the forthcoming School Census on Thursday 1 October 2015.

## <span id="page-26-0"></span>**Importing Catalogue Files**

The DfE Qualification Data catalogue should be imported only if new courses exist for the current academic year, i.e. 2015/2016. If applicable, it is recommended that the catalogue is downloaded from the DfE QAN website [\(https://collectdata.education.gov.uk/qwsweb/default.aspx\)](https://collectdata.education.gov.uk/qwsweb/default.aspx) and imported into SIMS in September (when the courses are being set up) and before starting the School Census Autumn 2015 Return (01/10/2015).

The qualification data is applicable to all Learning Aims without a result or basedata supplied by the exam Awarding Organisation or Body including new courses and completed school assessed Learning Aims.

- 1. Download the latest QWS data files from the DfE QAN web site to a folder of your choice.
- 2. In SIMS, select **Tools | Examinations | Import Qualification Data**. A confirmation dialog is displayed.
- 3. Click the **OK** button to confirm that the downloaded data you are about to import is up-to-date. The **Import Qualification Data** page is displayed.
- 4. In the **Select Catalogue Files** panel, click the **Browser** button adjacent to each file name field then navigate to the stored location of the applicable file.
- 5. Select the required XML file then click the **Open** button to return to the select **Performance Measures** panel where the selected file name is displayed.

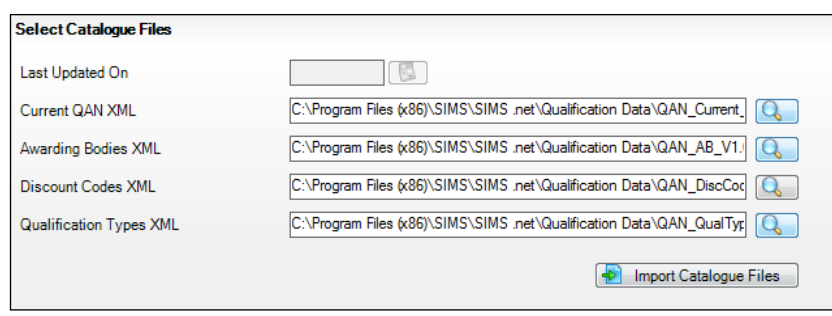

6. Click the **Import Catalogue Files** button.

Provided that you have selected the correct file name for each file type, the files are automatically imported in the correct order. This may take some time.

When the files have imported successfully, an **Activity Log** is displayed confirming which files have been imported.

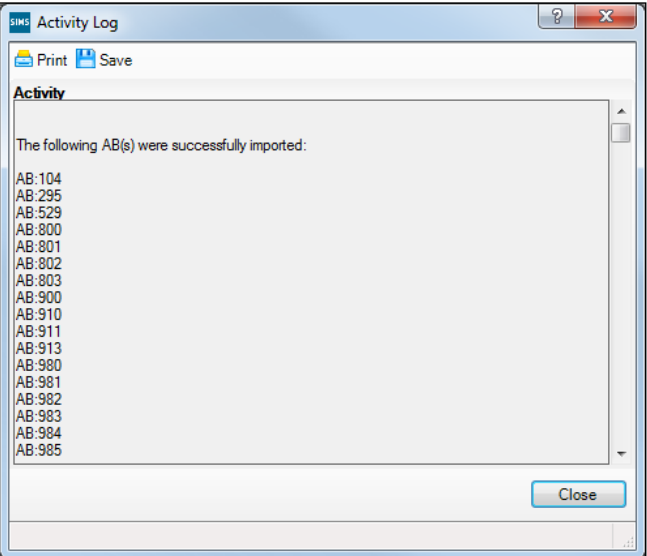

- 7. Click the **Close** button to return to the **Import Qualification Data** page.
- 8. You can click the **Print** button to print a copy of the file names and locations for future reference.

When you next open the **Import Qualification Data** page, the **Last Updated On** field displays the date of the most recent import.

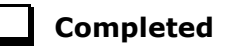

## <span id="page-27-0"></span>**Importing Performance Files**

If you are using Course Manager, a copy of the Performance Measures ENG and NI ONLY.XML file is available for use in Performance Indicators (PI). The file contains information that has been derived from the Register of Regulated Qualifications (RRQ) provided by Ofqual.

- 1. Download the Performance XML files.zip to a folder of your choice.
- 2. In SIMS, select **Tools | Examinations | Import Qualification Data**. A confirmation dialog is displayed.
- 3. Click the **OK** button to confirm that the downloaded data you are about to import is up-to-date. The **Import Qualification Data** page is displayed.
- 4. In the **Select Performance Measures** panel, click the **Browser** button adjacent to the **Performance Measures XML** field then navigate to the location of this file.

*<sup>24</sup> Preparing Post 16 Data for the School Census Autumn 2015 Return preparation guide (English Schools with a Sixth Form) (Word version)*

5. Select the Performance Measures ENG and NI ONLY.XML file then click the **Open** button to return to the select **Performance Measures** panel where the selected file is displayed.

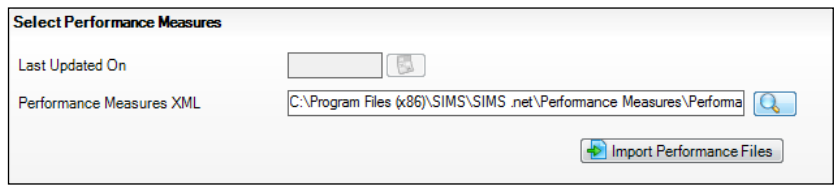

- 6. Click the **Import Performance Files** button.
- 7. Click the **Print** button to print a copy of the file names and locations for future reference, if required.

When you next open the **Import Qualification Data** page, the **Last Updated On** field displays the date of the most recent import.

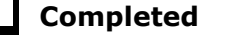

#### <span id="page-28-0"></span>**Reviewing QAN Imports**

Once you have imported the relevant Performance Measures XML file, two reports are available that enable you to check the integrity of the QANs in the basedata:

- **Certification Elements without QANs** this report lists the series code, series description, Board, entry code and the title of all basedata elements without a QAN. You must enter the missing QANs via Examinations Organiser (**Focus | Basedata** - **Basedata for <Season>** dialog) to ensure the accuracy of the PI data.
- **Certification Elements with unmatched QANs** this report lists the series code, series description, Board, entry code, title and QAN of all basedata elements that have a different QAN from the QAN details provided in the Performance Measures file. You must correct the QANs in the basedata to ensure the accuracy of the PI data in Examinations Organiser.

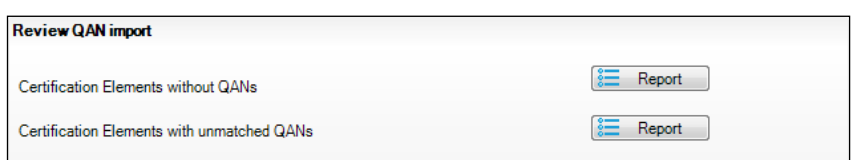

Click the relevant **Report** button to run the report. The report is displayed in your web browser from where it can be printed, if required.

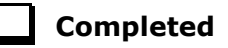

*03| Preparing Data for the Current Academic Year*

## <span id="page-29-1"></span>**Checking Course Manager Data for the Current Academic Year**

1. Select **Tools | Academic Management | Course Manager | Maintain Course** to display the **Find Course** browser.

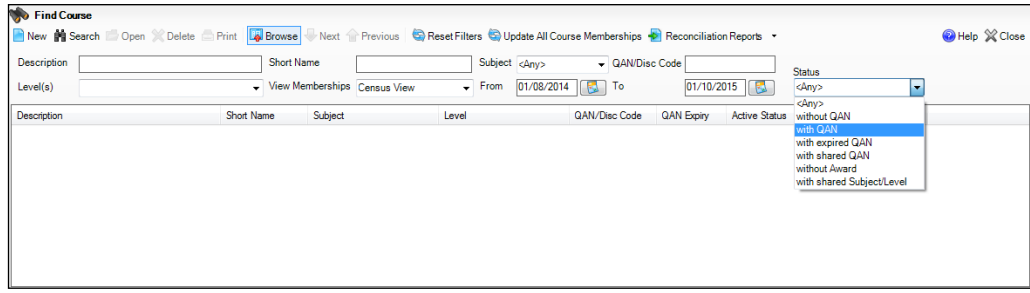

2. Search for then select the required course to display the **Course Details** page.

#### <span id="page-29-0"></span>**Checking the Course Duration for an Individual Course**

The values in the **Duration and Tolerance** panel are inherited from the settings specified in the **Update Course Manager Settings** page (**Tools | Academic Manager | Course Manager | Course Manager Settings**). These values can be changed for an individual course by clicking the respective drop-down list and selecting an alternative value. Any changes made are specific to the course that you are currently viewing.

The date range displayed is inherited from the **Find Course** browser. Select the respective **Calendar** button to change the dates.

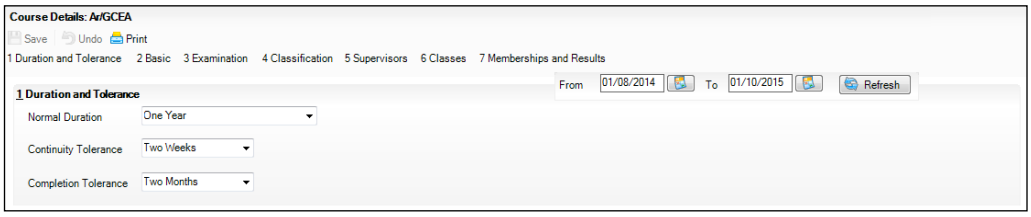

The **Course Duration** value can be used to determine whether a new class membership should be added to an existing course membership, for the purposes of retakes.

Two year courses must be set up correctly to ensure that after the completion of year one, the status for students is displayed as continuing to indicate that a result is not expected until after year two of the course is completed.

The **Continuity Tolerance** value can be used to decide whether a single student's memberships should be joined together to form a continuous course membership.

The **Completion Tolerance** value enables you to determine if a student leaving their course before the **Planned End Date** is deemed to have a course completion status of **Completed**. This is reflected in the **Memberships and Results** panel of the **Course Details** page.

The introduction of **Completion Tolerance** means that you no longer have to make decisions regarding course completion based on whether or not the course **End Date** was entered in advance.

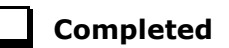

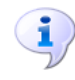

#### **More Information:**

*[Checking the Default Course Duration and Tolerances by Level](#page-15-0)* on page *[11](#page-15-0) [Checking Course Manager Settings](#page-11-0)* on page *[7](#page-11-0)*

#### <span id="page-30-0"></span>**Checking Examination Award Details**

- 1. Select **Tools | Academic Management | Course Manager | Maintain Course** to display the **Find Course** browser.
- 2. Search for then select the required course to display the **Course Details** page.
- 3. Select the **Examination** hyperlink to display the **Examination** panel.

You can only have one award associated with a course at a time so you must determine which of the awards is current.

Ensure that each award is applicable for the current season.

This can be achieved by checking the **Certification Elements** before. The **Certification Elements** panel displays the elements for seasons that are relevant to the highlighted award within the **From** and **To** date range. You may need to expand the **Season** column to view the full season description.

Click anywhere in the certification element row to display the **Element Details** pane to view all related information about the element.

Add a **To** date to any award that was previously associated with the course but is no longer relevant. These awards should not be deleted, as the history will be lost.

The **From** and **To** date fields in the **Examination** panel are blank initially because the previous version of Course Manager did not maintain the history between courses and exams. The awards are displayed in yellow to indicate that the date that they were associated with the course is not known.

If the date ranges for the awards overlap, the records remain displayed in yellow until the overlap is corrected.

#### *03| Preparing Data for the Current Academic Year*

4. An explanation of why the award associated with the exam was changed can be entered in the **Reason** column, if required.

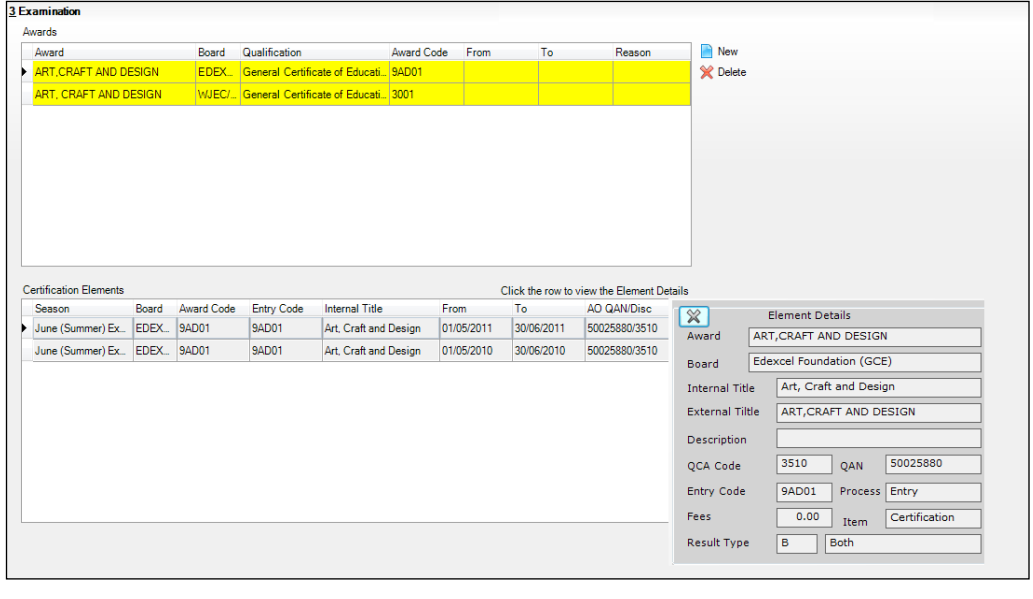

*WARNING: It is possible to delete awards but the history will be lost.*

**Completed**

#### <span id="page-31-0"></span>**Selecting Additional Attributes for a Course**

The following codesets are available:

- QCA (Qualification Curriculum Authority)
- QAN (Qualification Accreditation Number) Ĥ.
- DAS Generic QAN (Diploma Aggregation Service Generic QAN) m.
- PPoS (These must be entered manually as there is no pre-defined code 'n. list)
- Provider UKPRN (These must be entered manually because there is no pre-defined code list).
- 1. Select **Tools | Academic Management | Course Manager | Maintain Course** to display the **Find Course** browser.
- 2. Search then select the required course to display the **Course Details** page.
- 3. Select the **Classification** hyperlink to display the **Classification** panel.
- 4. Select the appropriate date range for each codeset. If the date ranges for the codesets overlap, the dates must be changed to rectify this.
- 5. The optional **Reason** field enables you to enter a free text explanation of why the codeset associated with the course was changed.
- 6. If the codeset(s) displayed is not currently linked to the course, click the **New**  button to display the **Select Code** dialog.
	- a. Highlight the required codeset to display a list of related codes in the lower section of the dialog.
	- b. Search for the required code by entering the code number in the **Containing Code** field or by entering some related text in the **Containing Description** field before clicking the **Go** button. The list of related codes displayed is updated to reflect the search criteria entered.
	- c. Highlight the **Code** to be associated with the course then click the **OK**  button to return to the **Classification** panel where the 'old' and 'new' codesets are displayed.
	- d. Ensure that a **To** date is entered for the 'old' codeset.

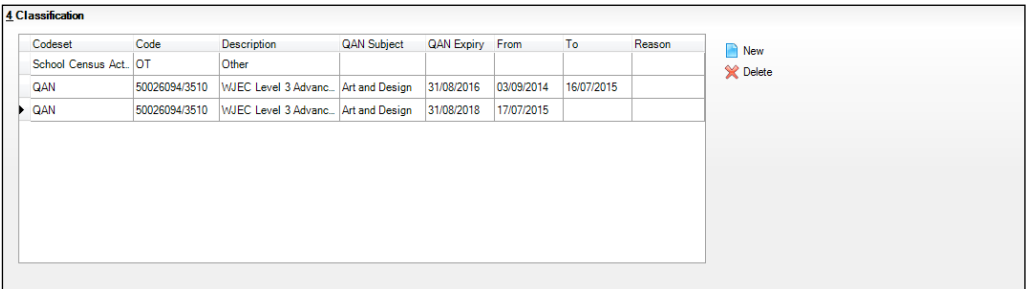

If a code has been added in error, or you wish to change the code associated with the selected course, highlight the existing code and click the **Delete** button.

*IMPORTANT NOTE: Deleting a code should be performed with caution. For example, removing a code from an active course has serious implications for the School Census.*

7. Repeat Steps 1-4 to add a different code.

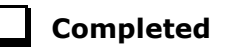

#### <span id="page-32-0"></span>**Checking Membership and Results**

The QWS QAN is the Qualification Accreditation Number obtained from the DfE QAN website and the AO QAN is the Awarding Organisation QAN imported with the exams basedata from the Awarding Organisation.

If the option to use Examinations Organiser to populate the census is selected, the AO Discount Code is collected where a result exists. If this is not the case, the QWS Discount Code is collected in the return.

- 1. Select **Tools | Academic Management | Course Manager | Maintain Course** to display the **Find Course** browser.
- 2. Search for then select the required course to display the **Course Details** page.
- 3. Click the **Memberships and Results** hyperlink to display the **Memberships and Results** panel.

The details of all the student memberships for the selected course are displayed.

*NOTE: If you want to view or edit the core aims data in the Memberships and Results panel (Core Aim column), you must ensure that you select either the Current Academic Year or the Previous Academic Year from the View Memberships drop-down list in the Find Course browser.*

If you wish to protect a particular student's membership from changes, ensure that you click the applicable cell in the **Protect** column before you click the **Update All Course Memberships** button on the **Find Course** browser.

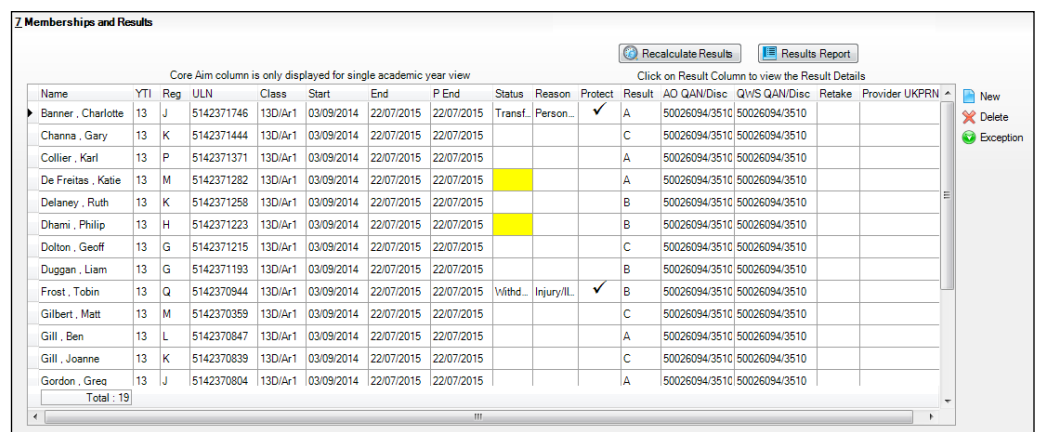

4. Check the current status of each Learning Aim, i.e. **Completed**, **Continuing**, **Withdrawn** and **Transferred**. A yellow cell indicates that the Learning Aims status should be added.

Right-click the **Status** column then select the appropriate option from the drop-down list:

- if the student's class membership ended within the **Completion Tolerance** specified for the course, select a status of **Completed**.
- if the student's class membership ended outside of the **Completion Tolerance** specified for the course, e.g. because they left the school or they are concentrating their time on other course subjects, select a status of **Withdrawn**.
- if the student has swapped to a different class that is associated with the same course but still within the **Completion Tolerance** specified for the course, the status should remain the same.
- if the student transfers to a completely different course, select a status of **Transferred**.
- 5. Select the withdrawal **Reason** from the drop-down list to record why the student is leaving a course or learning aim before the expected end date.

*NOTE: Results are displayed in the Membership and Results panel for reference only. Exam Results are not collected in the School Census Autumn 2015 Return.*

- 6. Where the provider of a course is other than the school, e.g. the school sub-contracts the learning or training for post-16 students to another provider, click the required cell and then select the applicable **Provider UKPRN** (United Kingdom Provider Reference Number) from the drop-down list.
- 7. Click the **Save** button.

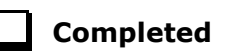

## <span id="page-34-0"></span>**Maintaining Post 16 Programmes of Study**

The annual hours that count towards a course of study are categorised as Qualification - Planned Learning Hours or Non-Qualification Hours - Planned Employment, Enrichment and Pastoral Hours. To qualify for funding purposes, Planned Hours must be timetabled within your school's normal working pattern.

You can record information relating to Programmes of Study for Post 16 student, enabling you to submit details of the total Planned Qualification Hours and Planned Non-Qualification Hours in the Autumn School Census.

Planned hours are required for the 2015/2016 academic year only.

1. Select **Tools | Academic Management | Course Manager | Maintain Programmes of Study** to display the **Maintain Post-16 Programmes of Study** page.

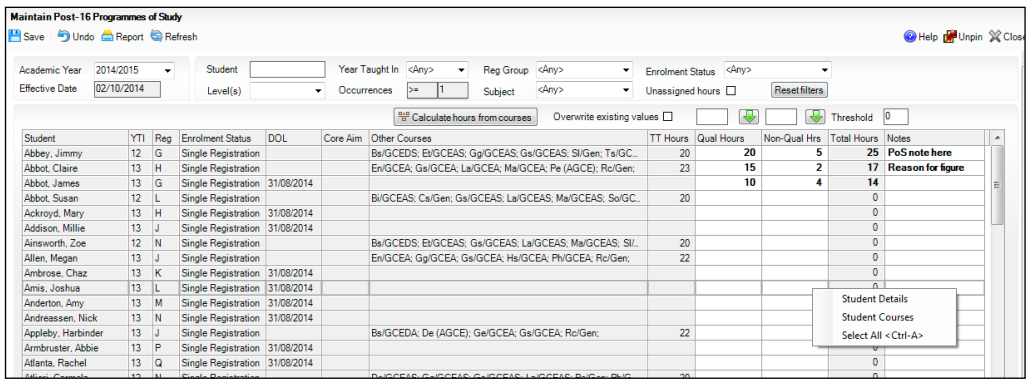

- 2. Select a different year from the **Academic Year** drop-down list, if required.
- 3. The **Effective Date** field defaults to the date of the Autumn School Census that falls within the selected **Academic Year**. This field is read-only.
- 4. To update the information displayed on the **Maintain Post-16 Programmes of Study** page to reflect the students and the courses they are undertaking, click the **Refresh** button. Only students who are assigned to Post 16 courses are displayed.
- 5. Enter a student's name in the **Student** field to locate a specific student. All Post 16 students with a matching or partially matching name are displayed.

Alternatively, select a **Level(s)** from the drop-down list.

6. Select the **Year Taught In** (YTI) from the drop-down list.

The **Occurrences** counter defaults to **>=1**.

7. Select the **Reg Group** from the drop-down list.

- 8. Select the relevant **Subject** from the drop-down list, if required.
- 9. Select the **Enrolment Status** from the drop-down list.
- 10. You can also choose to display only those students with **Unassigned hours** by selecting the check box. This enables you to identify students assigned to courses who need to have the **Planned Hours per Year** section completed on the **Course Details** page. If a value of zero has been entered into either of the columns, this value is treated as a blank allocation of hours and is displayed when the **Unassigned hours** check box is selected.

The **Reset Filters** button enables you to restore the default settings.

- 11. Where you have entered the **Planned Hours per Year** for each individual course of study on the **Course Details** page, these totals are carried through into the **Qual Hours** and **Non-Qual Hours** columns of the **Maintain Post-16 Programmes of Study** page when you click the **Calculate hours from courses** button.
- 12. Right-click a student's name to display a pop-up menu. You can access their **Student Details** page, their **Student Courses** page or **Select All** the students from this menu.

The **TT Hours** column enables you to check the accuracy of Planned Hours for a timetabled programme of study.

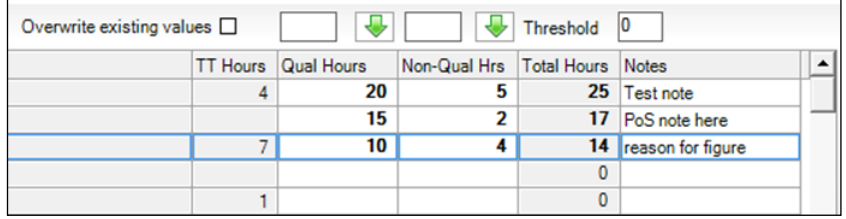

- 13. If you want to manually amend the totals for a specific student, highlight their name in the list, click into the **Qual Hours** or the **Non-Qual Hours** column(s) and enter a different total.
- 14. If you want to manually amend the totals for all the students at once, right-click anywhere in the list, press **Ctrl & A** to **Select All** the students in the list and enter a different total in the **Qual Hours** or the **Non-Qual Hours**  column(s). Alternatively, enter a figure in the box adjacent to the green arrow button at the top of either the **Qual Hours** or the **Non-Qual Hours** column(s) to flood fill the entire column with the figure entered. You can also enter a figure in the **Threshold** box, enabling you to check that a student's full time funding is accurate before it is included in the School Census Return.

The combined hours for each student and their Post 16 Programmes of Study are displayed in the **Total Hours** column. The figure displayed in this column will be shown with a yellow background to indicate that the figure is less than the figure you specified in the **Threshold** box.

You can also enter a brief set of **Notes** to indicate the reason for the manually assigned hours. This will enable you to reconcile and validate your School Census return in conjunction with the **Programmes of Study Report**, accessible from **Routines | Statutory Returns | School Census**.

15. If you want to determine the total **Qual Hours** and **Non-Qual Hours** figures for a student, for all the courses that they are assigned to, based on the information entered on the **Course Details** page, click the **Calculate hours from courses** button. Calculate hours from courses does not include hours from courses that are retakes.

*IMPORTANT NOTE: Where retakes have been indicated for memberships via Tools | Academic Management | Course Manager | Maintain Course, the calculation from courses in Maintain Programmes of Study will exclude the course hours for that membership. If a retake is for lack of Prior Attainment in Maths or English, you may decide not to flag the membership as a retake so that the hours are included in the Maintain Programmes of Study calculation.*

If you have selected the **Overwrite existing values** check box before clicking the **Calculate hours from courses** button, the following warning message is displayed:

**This process will calculate the planned hours from the courses for the selected students.**

#### **Warning: all existing values will be overwritten.**

- 16. Click the **OK** button to continue or click the **Cancel** button to abandon the process.
- 17. If you want to preserve any existing figures that are present in the **Qual Hours** and **Non-Qual Hours** columns, ensure that the **Overwrite existing values** check box is not selected before you click the **Calculate hours from courses** button. A following message is displayed:

**This process will calculate the planned hours from the courses for the selected students.**

- 18. Click the **OK** button to collate all the Qualification and Non-Qualification totals that have been specified in the **Planned Hours per Year** section of the **Course Details** page for each course, and populate the respective columns with the cumulative total for each student according to the courses that they are assigned to. Alternatively, click the **Cancel** button to abandon the process.
- 19. Click the **Save** button.
- 20. Click the **Report** button to print the **Maintain Post-16 Programmes of Study** page in .html output.

**Completed**

<span id="page-36-0"></span>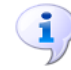

#### **More Information:**

*[Programmes of Study Report](#page-43-1)* on page *[40](#page-43-1)*

## <span id="page-37-0"></span>**Recording Post 16 Employment Information**

Schools in England should record employment details for Post 16 students whose Year Taught In is 12 or above.

Full-time employed students are those working eight or more weeks consecutively and for 20 or more hours per week, e.g. school hours. Part-time work (e.g. a weekend or evening work) is not included in the full-time employed hours.

- 1. Select **Focus | student | student Details** to display the **Find Student** browser.
- 2. Search for then select the required student to display the **Student Details** page.
- 3. Click the **Additional Information** hyperlink and then navigate to the **Post-16 Employment** section at the bottom of the **Additional Information** panel.

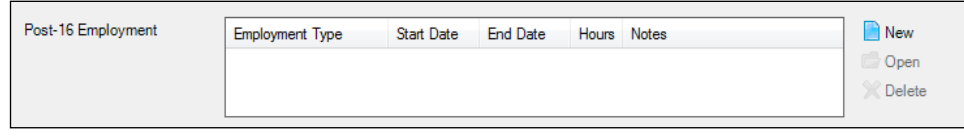

4. Click the **New** button to add a new employment record to display the **Add Employment Details** dialog.

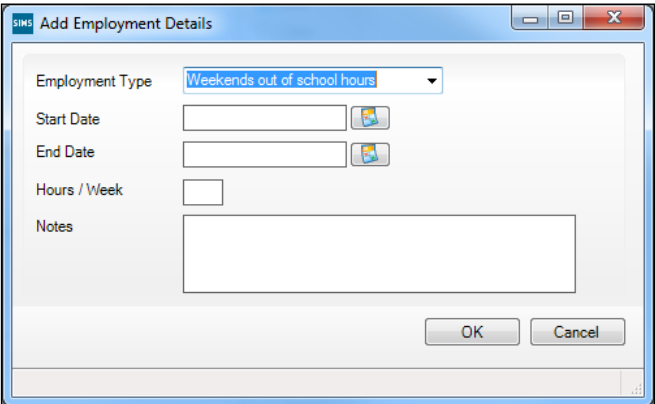

Alternatively, highlight an existing entry then click the **Open** button to display the **Edit Employment Details** dialog.

- 5. Select the **Employment Type** from the drop-down list, i.e. **Weekends out of school hours**, **Weekday(s) out of school hours** or **School Hours**.
- 6. Enter the **Start Date** of the employment period or click the **Calendar** button then selecting the required date.
- 7. Specify the **End Date** of the employment, if applicable.
- 8. Enter the number of **Hours/Week**, together with any **Notes**.
- 9. Click the **OK** button to return to the **Student Details** page.
- 10. Click the **Save** button.

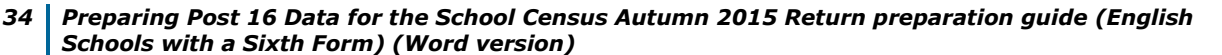

**Completed**

## <span id="page-38-1"></span>*04|***Additional Information**

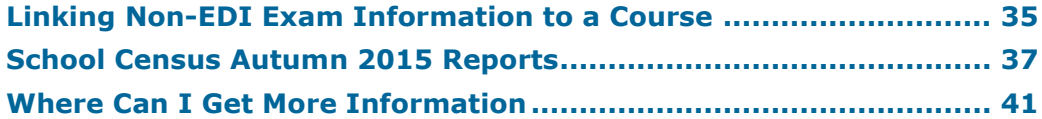

## <span id="page-38-0"></span>**Linking Non-EDI Exam Information to a Course**

The Performance Indicator (PI) routines (now available via the **Tools** menu in SIMS) assist with the non-electronic data interchange (EDI) results entry. Course Manager provides a streamlined and seamless approach to the allocation of QANs to facilitate accurate Post 16 funding.

To ensure that the non-EDI data is displayed in the School Census **Learning Aims** panel automatically, it must be linked to a course.

- 1. Select **Tools | Examinations | Edit PI Data** to display a confirmation dialog.
- 2. Confirm that your QWS QAN Catalogue and Performance Measures file imports are up-to-date by clicking the **OK** button.
- 3. If PI cohorts exist, you are asked if you want the system to update the PI cohort memberships. Click the **Yes** or **No** button, as required. The **Edit PI Data** page is displayed.
- 4. Select the check box adjacent to the name of the required candidates.

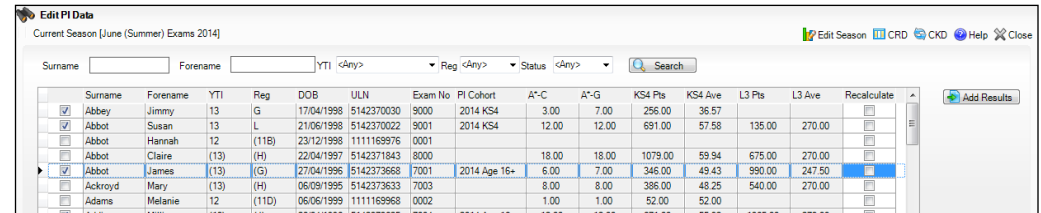

5. Click the **Add Results** button to display the **Add Results** dialog.

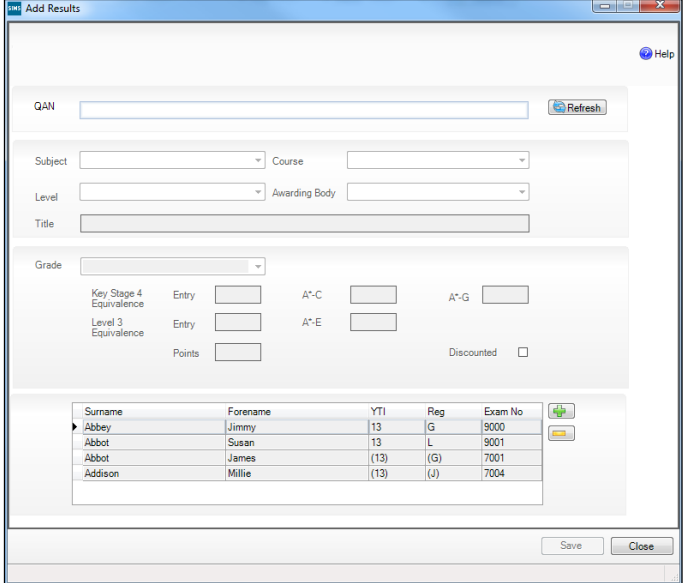

The selected students are displayed in the lower panel, where they can be removed or other students added, if required.

6. Enter the all or part of the **QAN** code (without slashes) to display a list of examination/courses that match the entry.

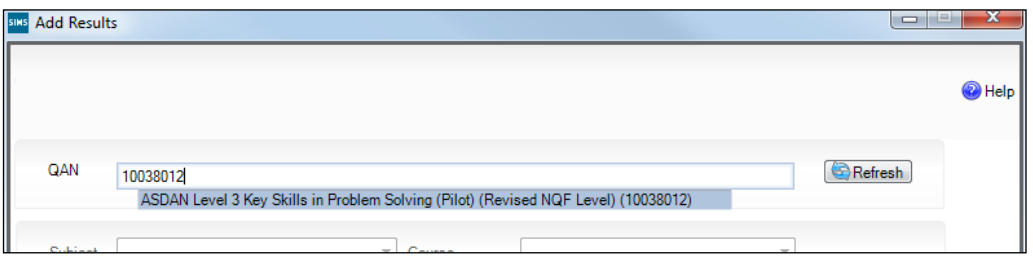

- 7. Select the required examination/course to populate the **QAN** field.
- 8. Click the **Refresh** button to populate the **Subject**, **Level**, **Awarding Body** and exam **Title** fields automatically.

If the course is already linked to a QAN/discount code, the **Course** field is populated automatically.

The button name changes from **Refresh** to **Change** and the **QAN** field is disabled.

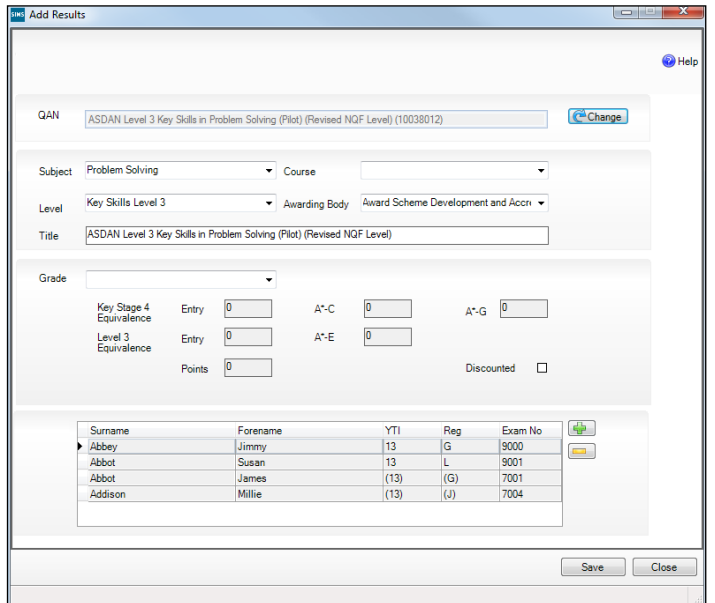

- 9. Select the **Grade** from the drop-down list. The equivalence entry fields and **Points** field are populated automatically.
- 10. Select the **Discounted** check box, if applicable.
- 11. Click the **Save** button then confirm that the details are correct by clicking the **Yes** button.

The data is then available to Performance Indicator, Course Manager and School Census.

The results data entered in the **Add Results** dialog (described in this section) is displayed in the School Census **Learning Aims** panel when the details are calculated/recalculated via **Routines | Statutory Returns | School Census**.

*WARNING: Clicking the Calculate All Details button overwrites all manual edits.*

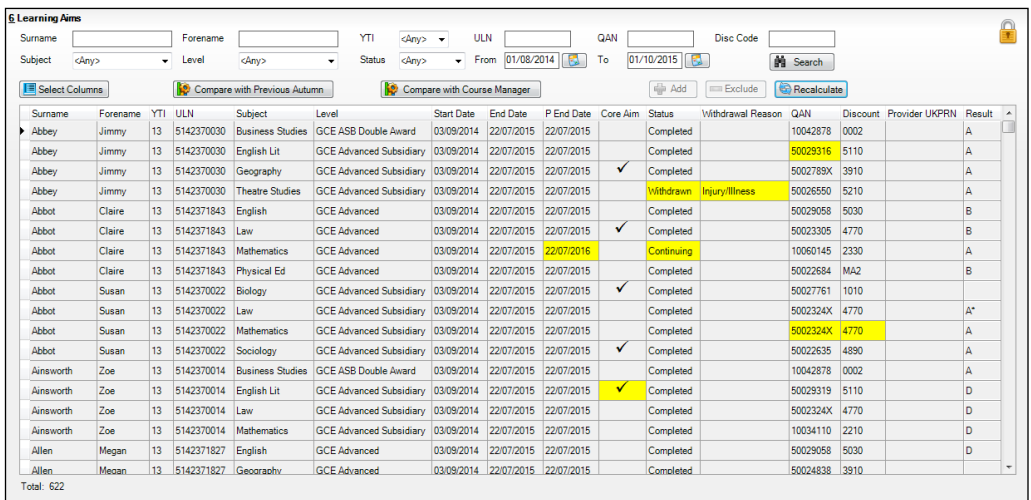

*TIP: To enable you to check the integrity of the QANs in the basedata, two reports can be run but you must first import a copy of the Performance Measures file for use in PI (please see [Reviewing QAN Imports](#page-28-0) on page [25\)](#page-28-0).* 

<span id="page-40-0"></span>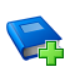

#### **Additional Resources:**

*Processing Results and Calculating PI Data in Exams and SIMS* handbook

## <span id="page-41-0"></span>**School Census Autumn 2015 Reports**

*NOTE: The School Census Autumn 2015 Return must be created and validated before the Summary report or any of the detail reports can be run.*

The following Learning Aims related reports are available via **Routines | Statutory Returns | School Census**.

#### <span id="page-41-1"></span>**Summary Report**

The School Census Autumn 2015 Summary report is provided by the DfE via an XSL file and summarises the content of the XML Return file.

#### <span id="page-41-2"></span>**Detail Reports**

The detail reports, which are provided by Capita SIMS, can be produced as soon as the return has been created and validated.

The reports listed here are those that deal with basic details and those that are specific to Learning Aims. Several additional report are available from the **Detail Report** drop-down list, located at the top of the **Census Return Details** page, (**Routines | Statutory Returns | School Census**), if required.

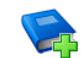

#### **Additional Resources:**

*Producing the School Census Autumn 2015 Return (English Secondary/Middle deemed Secondary schools)* handbook

*Producing the School Census Autumn 2015 Return (English All-Through schools)* handbook

*Producing the School Census Autumn 2015 Return (English Pupil Referral Units)* handbook

#### **On Roll Basic Details Report**

Report Criteria: Students on-roll on census day.

This report provides the following information about students who are on-roll on census day: UPN, ULN, legal surname, legal forename, preferred surname, former surname, date of birth, gender, year taught in (YTI), date of admission, enrolment status, language, Youth Support Services Agreement (YSSA), part-time status and boarder status.

#### **Leavers Basic Details Report**

Report Criteria: Students not on-roll on census day, that is:

- Leavers with attendance 1 term ago (06/04/2015 to 31/07/2015)
- i. Leavers with exclusions 2 terms ago (01/01/2015 to 05/04/2015)
- Leavers with Learning Aims from (01/08/2014 to 01/10/2015).

This report provides the following information about students not on-roll on census day (Leavers): UPN, ULN, former UPN, legal surname, legal forename, middle names, former surname, date of birth, gender, date of admission (DOA), date of leaving (DOL), language, part-time status, boarder status, attendance, exclusions and Learning Aims.

#### **On Roll Learning Aims Report**

Report Criteria: On-roll students in Year 12 or above with Learning Aims during 01/08/2014 to 01/10/2015 (census day) who have an enrolment status of **C** (Current - Single Registration) or **M** (Current Main - Dual Registration).

This report provides the following information:

- basic details about the students who match the report criteria: UPN, legal surname, legal forename, year taught in, date of birth (DOB), date of admission (DOA) and enrolment status.
- Learning Aims information is displayed on the right-hand side of the report: QAN numbers, discount code, course description, course start date, end date, planned end date, actual end date, completion status, withdrawal reason, UK provider reference number (UKPRN) and indication whether the Learning Aim is the core aim (Yes/No).

#### **Definitions:**

- Learning Aim Planned End Date: The date by which the school and learner plan to complete the activities related to this learning aim.
- Learning Aim Actual End Date: The date that the learner completed the learning activities necessary to achieve the learning aim or the date the learner withdrew from the learning activities.

#### **Leavers Learning Aims Report**

Report Criteria: Leavers in Year 12 or above with Learning Aims during 01/08/2014 to 01/10/2015 who had an enrolment status of **C** (Current - Single Registration) or **M** (Current Main - Dual Registration).

This report provides the following information:

- Basic details about the students who match the report criteria: UPN, legal surname, legal forename, year taught in, post code, date of birth (DOB), date of admission (DOA), date of leaving (DOL).
- Learning Aims information is displayed on the right-hand side of the report: QAN numbers, discount code, course descriptions, course start date, planned end date, actual end date, completion status, withdrawal reason, UK provider reference number (UKPRN) and indication whether the Learning Aim is the core aim (Yes/No).

#### **Definitions:**

- Learning Aim Planned End Date: The date by which the school and learner plan to complete the activities related to this learning aim.
- Learning Aim Actual End Date: The date that the learner completed the learning activities necessary to achieve the learning aim or the date the learner withdrew from the learning activities.

#### **Learning Aims by Status Report**

Report Criteria: Learning Aims from 01/08/2014 to 01/10/2015 (including both on-roll and leavers).

*NOTE: Large discrepancies between last year's and this year's data might indicate mistakes.*

The report provides the following information:

- Each Learning Aim code and title.
- The total number of each Learning Aims in use for academic year 2014/2015 and 2015/2016.
- The number of each Learning Aim completed, continuing, withdrawn and transferred in the academic year 2014/2015 and 2015/2016.

*NOTE: A learning aim may appear more than once in this table: for example, a continuing learning aim which began last year will be counted as continuing in both years.* 

#### <span id="page-43-1"></span>**Programmes of Study Report**

Report Criteria: Students reported with Learning Aims in the School Census Autumn 2015 Return.

The report provides information about Planned Qualification Hours and Planned Non-Qualification Hours in 2015/2016.

Also displayed are the student's UPN, legal surname, legal forename, year taught in, full-time employed status and on-roll status.

Full-time employed students are those working eight or more weeks consecutively and for 20 or more hours per week. Part-time work (e.g. a weekend or evening work) is not included in the full-time employed hours.

#### <span id="page-43-0"></span>**Prior Attainment Report**

Report Criteria: On-roll and leavers in YTI 12+ with Learning Aims in the School Census Autumn 2015 (01/08/2014 to 01/10/2015).

This report provides the following information: UPN, legal surname, legal forename, year taught in (YTI), enrolment status, Maths information (i.e. highest grade, prior attainment, and funding exemption), English information (i.e. highest grade, prior attainment, and funding exemption) and on-roll status.

*IMPORTANT NOTE: Due to the range of qualifications that might be included in Prior Attainment and the variety of sources from which they might come (external results, internal results, non-edi results, marksheet entry, etc.), the report outputs must be carefully checked and amended where necessary via Tools | Statutory Return Tools | Update Prior Attainment.*

*<sup>40</sup> Preparing Post 16 Data for the School Census Autumn 2015 Return preparation guide (English Schools with a Sixth Form) (Word version)*

## <span id="page-44-0"></span>**Where Can I Get More Information**

A wide range of documentation is available from within SIMS via the **Documentation Centre** and can be accessed by clicking the **Documentation** button located at the top right-hand side of the SIMS **Home Page**. Once open, click the required category button and then select the required document.

In addition to this document, other preparation guides are available, which detail generic tasks that need to be completed when preparing for the return. An Errors and Resolutions document, which provides suggestions on how to resolve any validation errors and queries, and a handbook outlining how to complete the School Census Autumn 2015 Return are also available:

- *Preparing for the School Census Autumn 2015 Return (English Secondary/Middle deemed Secondary Schools)* guide
- *Preparing for the School Census Autumn 2015 Return (English All-Through Schools)* guide
- *Preparing for the School Census Autumn 2015 Return (English Pupil Referral Units)* guide
- *School Census Academic Year 2015/2016 Validation Errors and Resolutions* document
- *Producing the School Census Autumn 2015 Return (English Secondary/Middle deemed Secondary Schools)* handbook
- *Producing the School Census Autumn 2015 Return (English All-Through Schools)* handbook
- *Producing the School Census Autumn 2015 Return (English Pupil Referral Units)* handbook

Additional related information can also be found in the following handbooks:

- *Preparing Examinations Organiser for an Exams Season* handbook
- *Administering and Registering Candidates for Exams* handbook
- *Processing Results and Calculating PI Data in Exams and SIMS* handbook i.
- *Managing Courses* handbook Ĥ.
- *Managing Pupil/Students* handbook

There is a comprehensive online help system available in SIMS, accessed by clicking the applicable **Help** button or by pressing **F1** from anywhere in the software.

You may also find the following DfE links helpful:

- School Census 2015 to 2016 guide for schools and LAs provided by the DfE [\(https://www.gov.uk/government/publications/school-census-2015-to-2](https://www.gov.uk/government/publications/school-census-2015-to-2016-guide-for-schools-and-las) [016-guide-for-schools-and-las\)](https://www.gov.uk/government/publications/school-census-2015-to-2016-guide-for-schools-and-las).
- Learning Aims information provided by the DfE [\(https://www.gov.uk/search?q=learning+aims\)](https://www.gov.uk/search?q=learning+aims).

#### *I| Index*

## <span id="page-45-0"></span>**Index**

## **B**

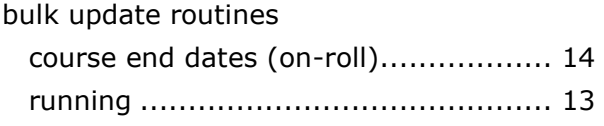

## **C**

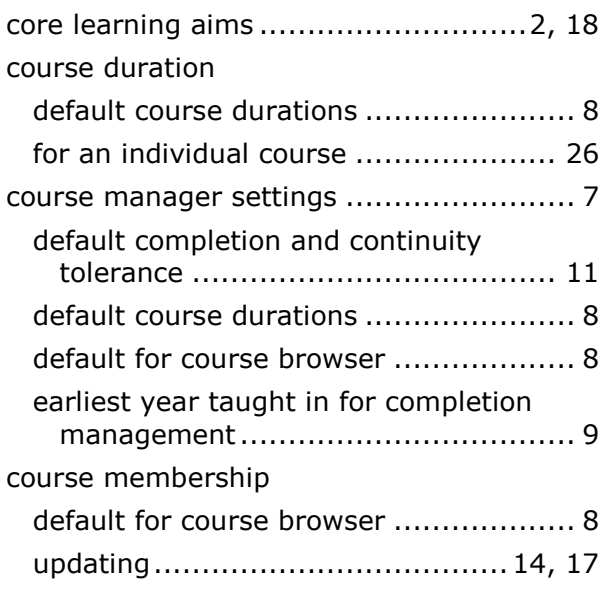

## **D**

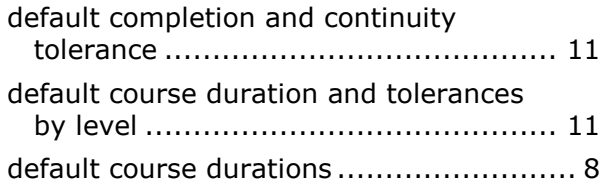

## **E**

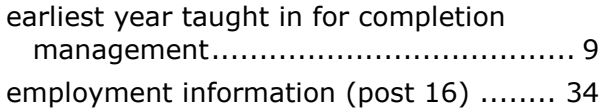

### **I**

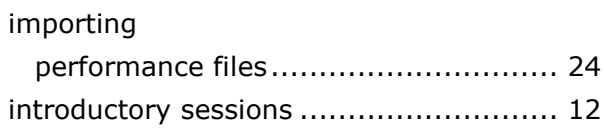

#### **L**

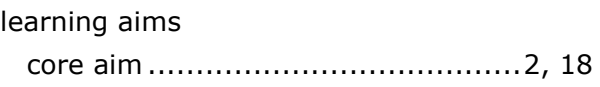

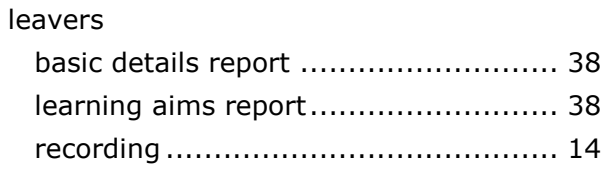

### **M**

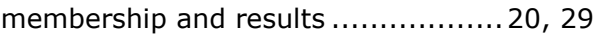

### **N**

```
non EDI data ...................................... 35
```
## **O**

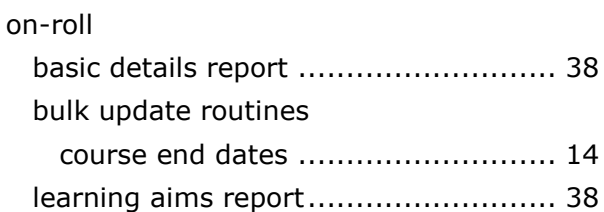

## **P**

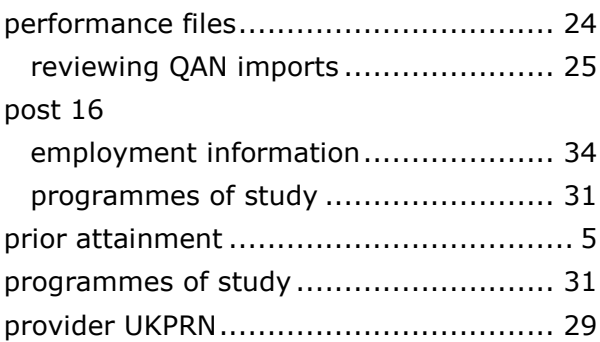

## **Q**

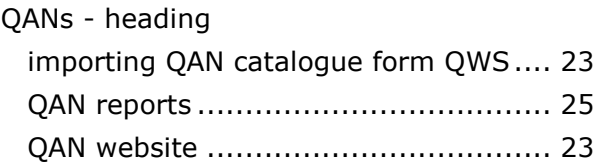

## **R**

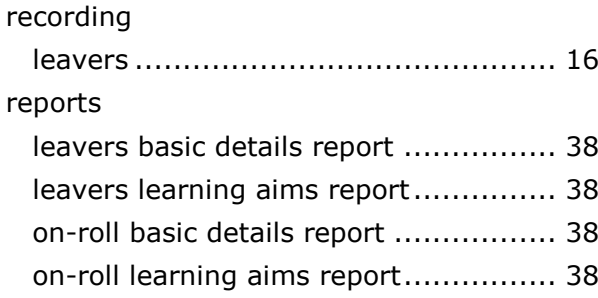

#### *I| Index*

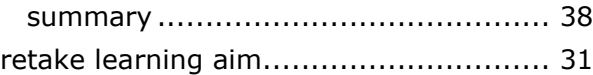

## **S**

starting next year's timetable early........ 12

### **U**

updating

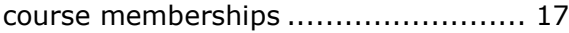

#### **W**

withdrawal reason ..........................16, 29

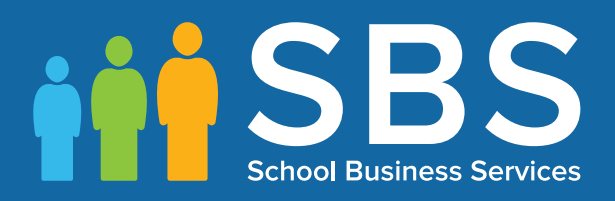

## Contact the Service Desk today on 0845 300 8179 • option 2

## or email us on misservicedesk@ schoolbusinessservices.co.uk